### WELCOME TO ENDNOTE X9

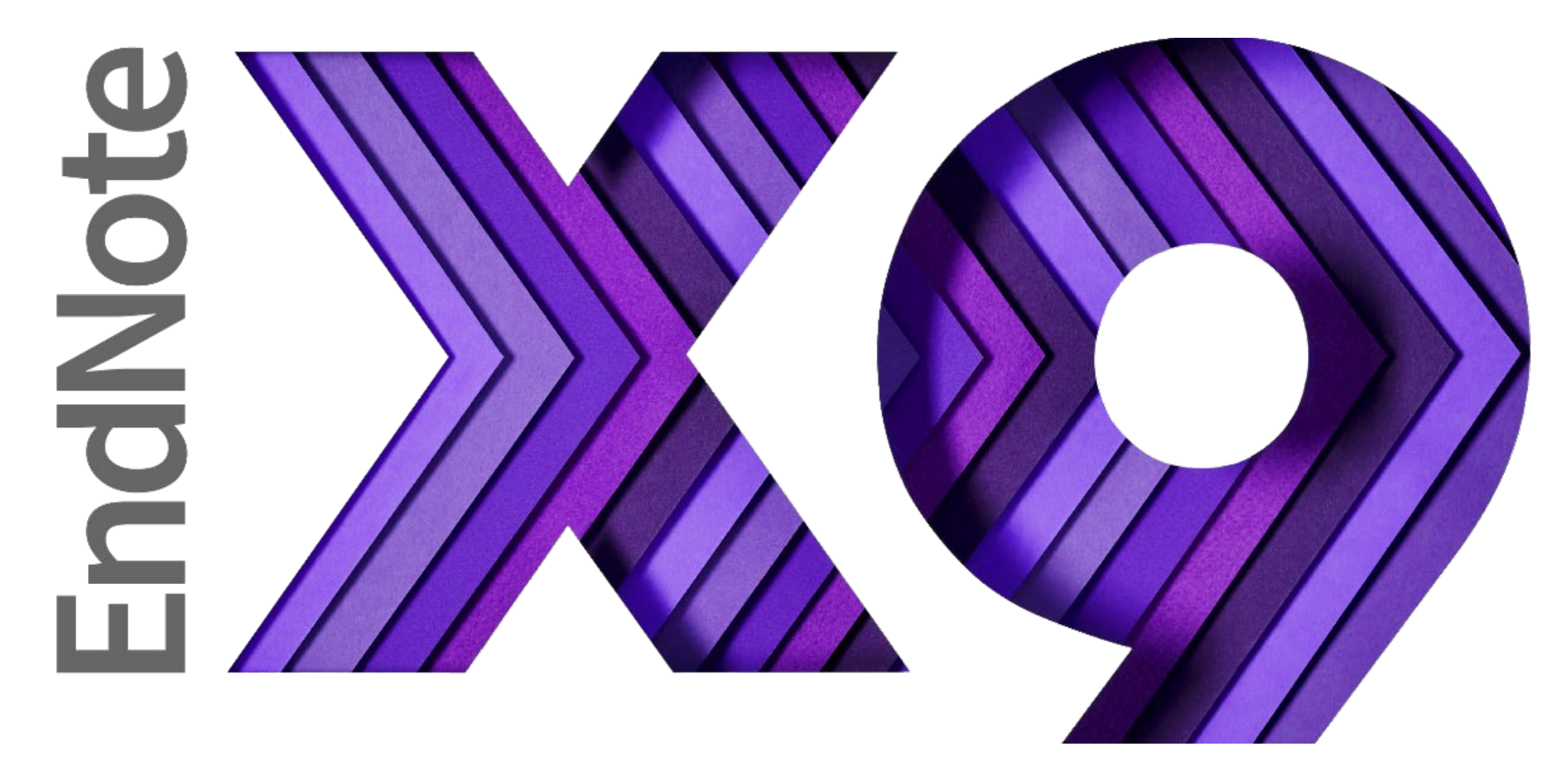

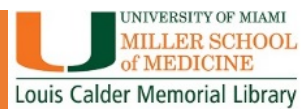

## WHAT CAN ENDNOTE DO FOR YOU?

- Create a customized library for all your references.
- Organize your library into groups.
- Find and attach PDFs, sound files, videos to references directly from online resources.
- Read and annotate attached PDFs.
- Insert those references as you type your document (CITE WHILE YOU WRITE).

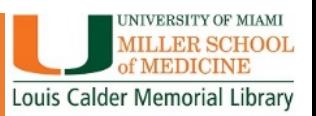

## What can EndNote do for you?

• Share your references, custom groups and group sets across multiple computers, share with others and access your references anywhere there is an internet connection.

### Share your library

Share your research with colleagues around the world

Invite team members to work from the same set of references, files and notes - no matter where they are located. Share your entire library or just a group with read-only or read-and-write access.

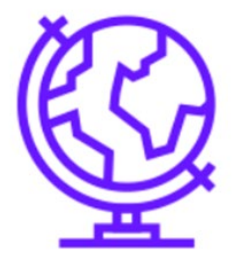

**Share your library** 

F MIAMI

**CHOOL** 

Library

### ENDNOTE ANYWHERE

- Two components, ONE Library
- •EndNote Desktop- Download from UMIT
- •EndNote Online- Register for an account

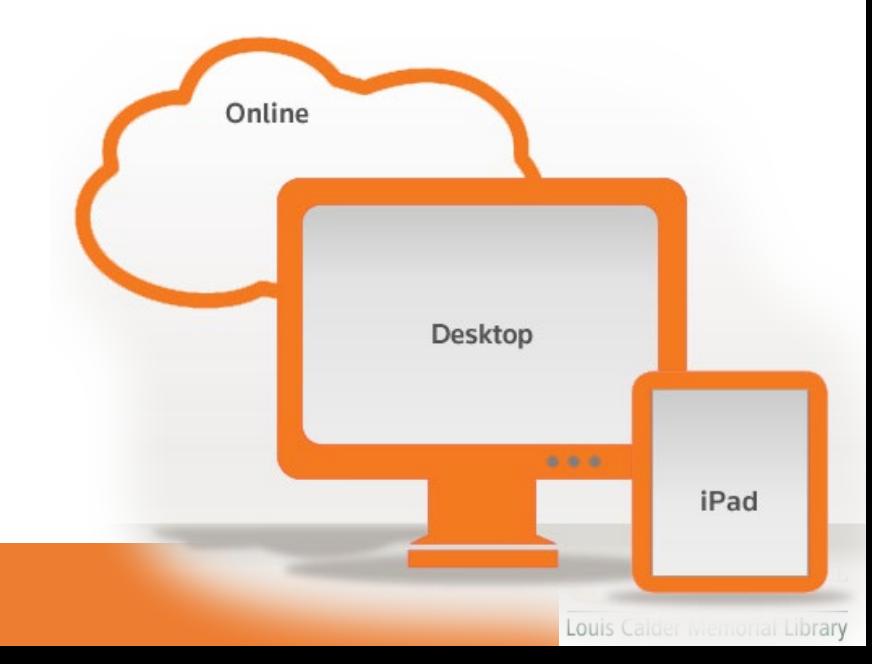

### EndNote Desktop: Downloading from UMIT website

### Go to the Calder Library Website: **calder.med.miami.edu**

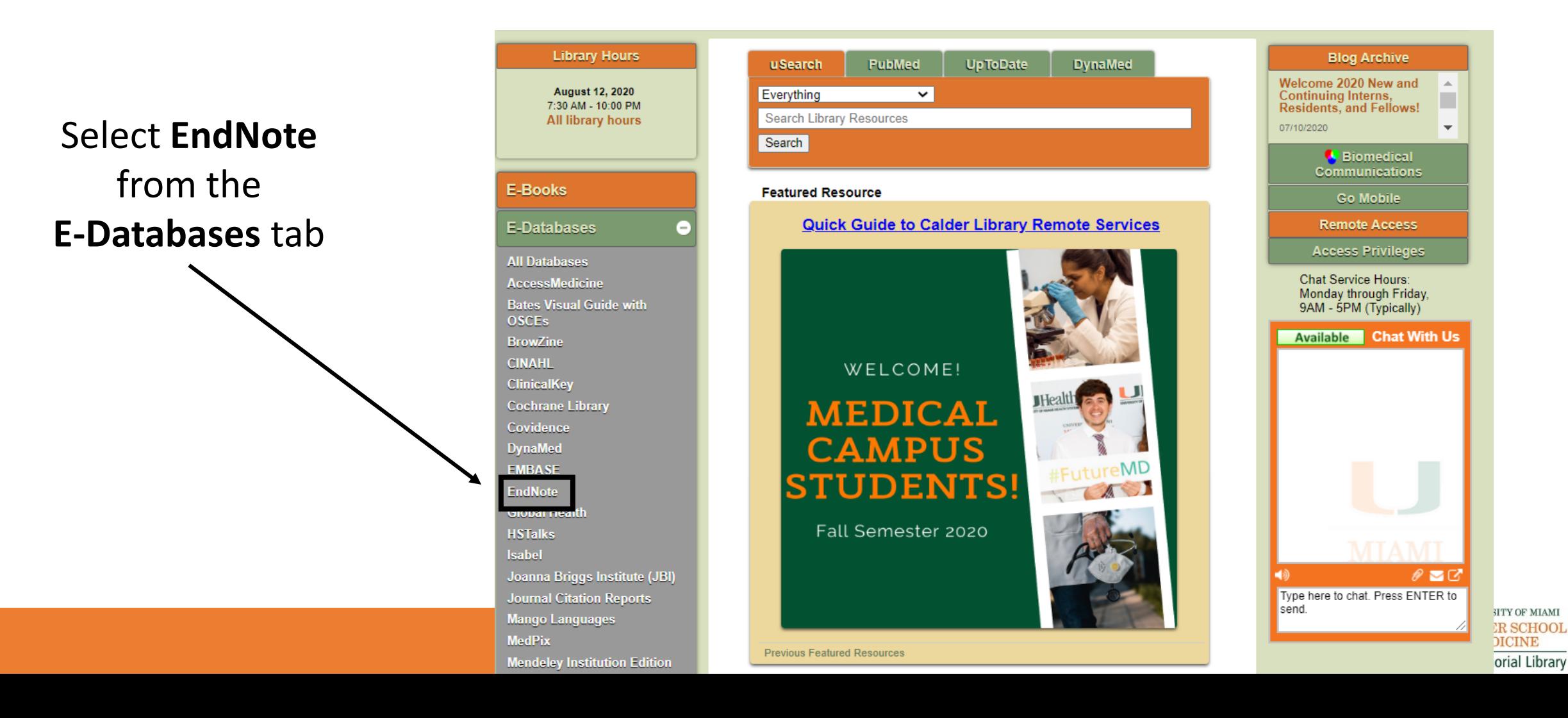

### EndNote Desktop: Downloading from UMIT website

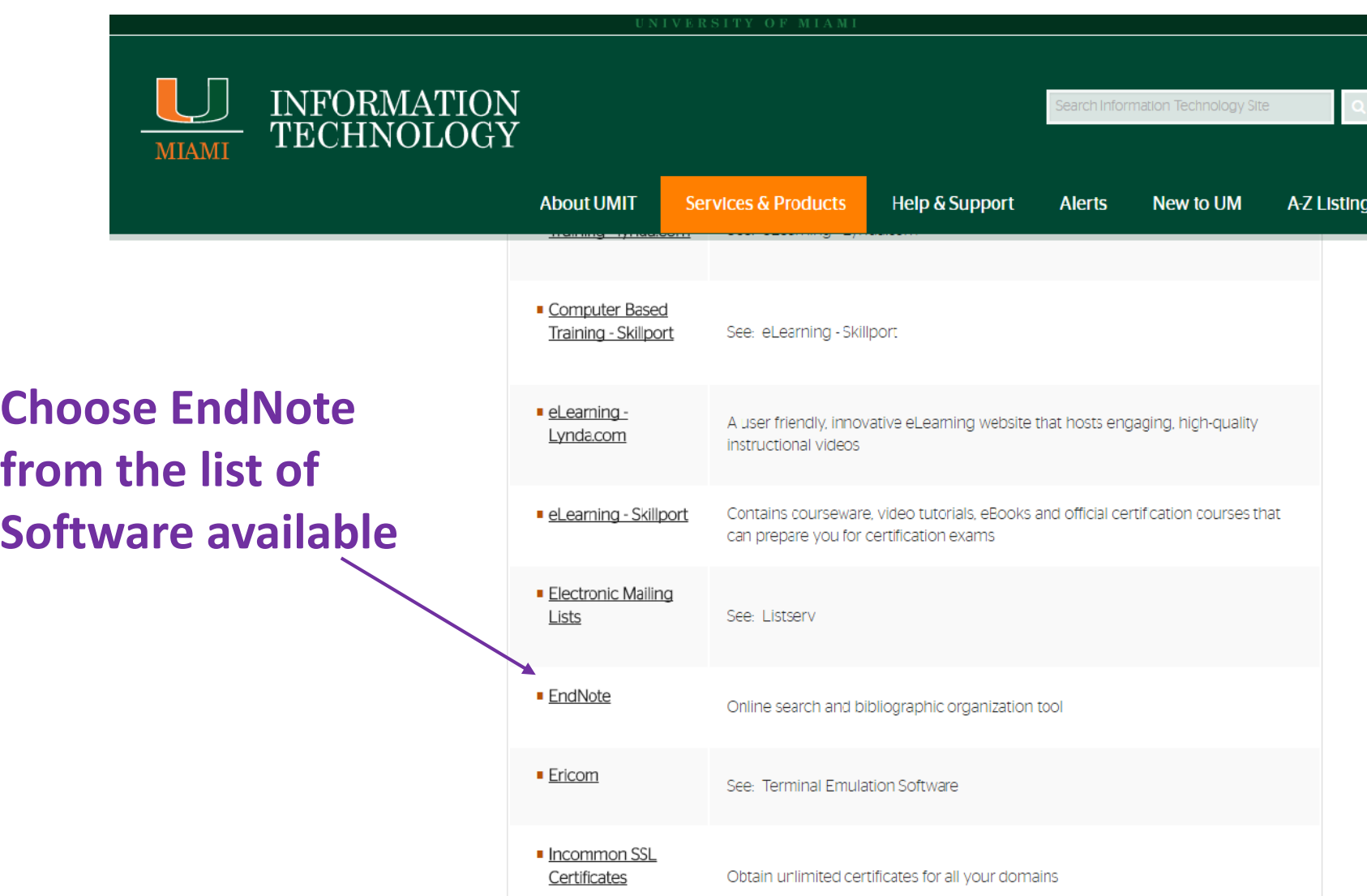

<http://it.miami.edu/a-z-listing/endnote/index.html>

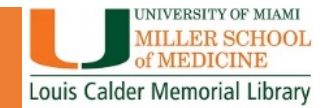

EndNote Desktop: Downloading from UMIT website

### While Downloading:

- Will ask for Product Key
- Close all Microsoft applications

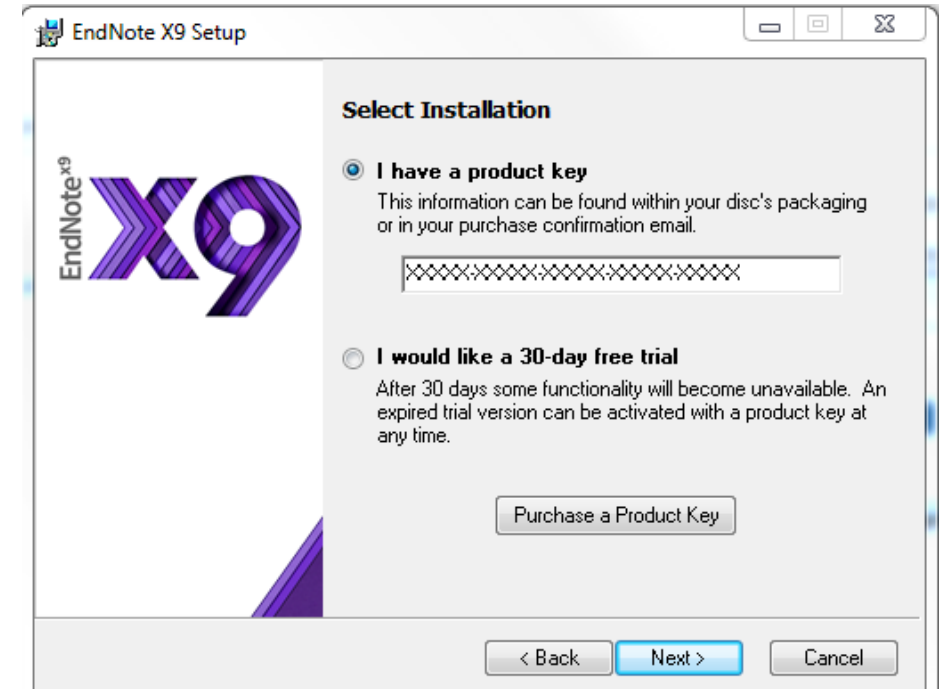

### CREATING A NEW LIBRARY

### When you first open EndNote, go to FILE, then select NEW from the dropdown menu.

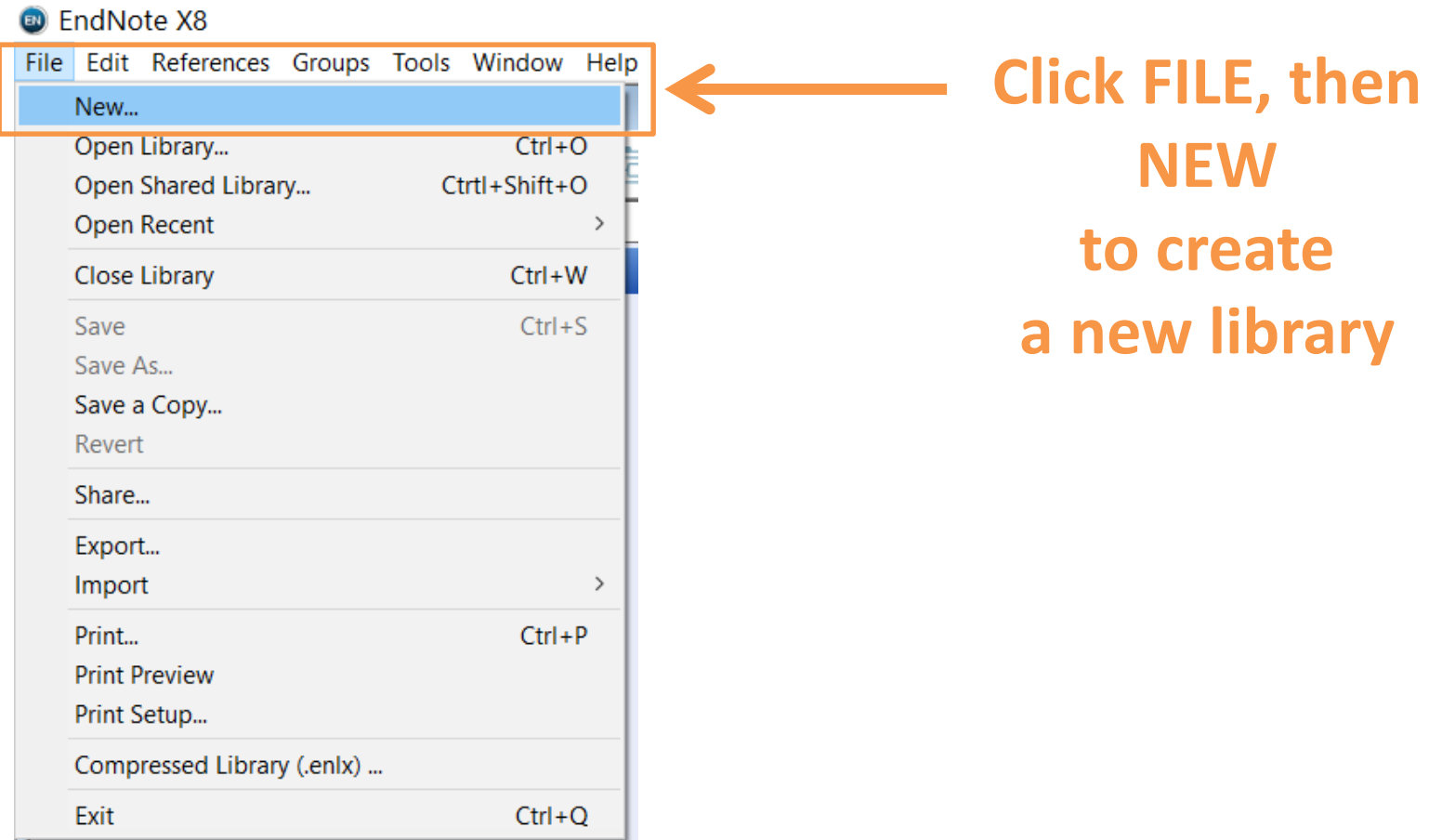

## Creating a New Library

- Opens a folder in the Documents folder on your computer.
- Name your library: Default Name is My EndNote Library
- Creates a Library folder AND a Data folder

### Opens a folder in the Documents folder on your computer. Creates a Library folder AND a Data folder

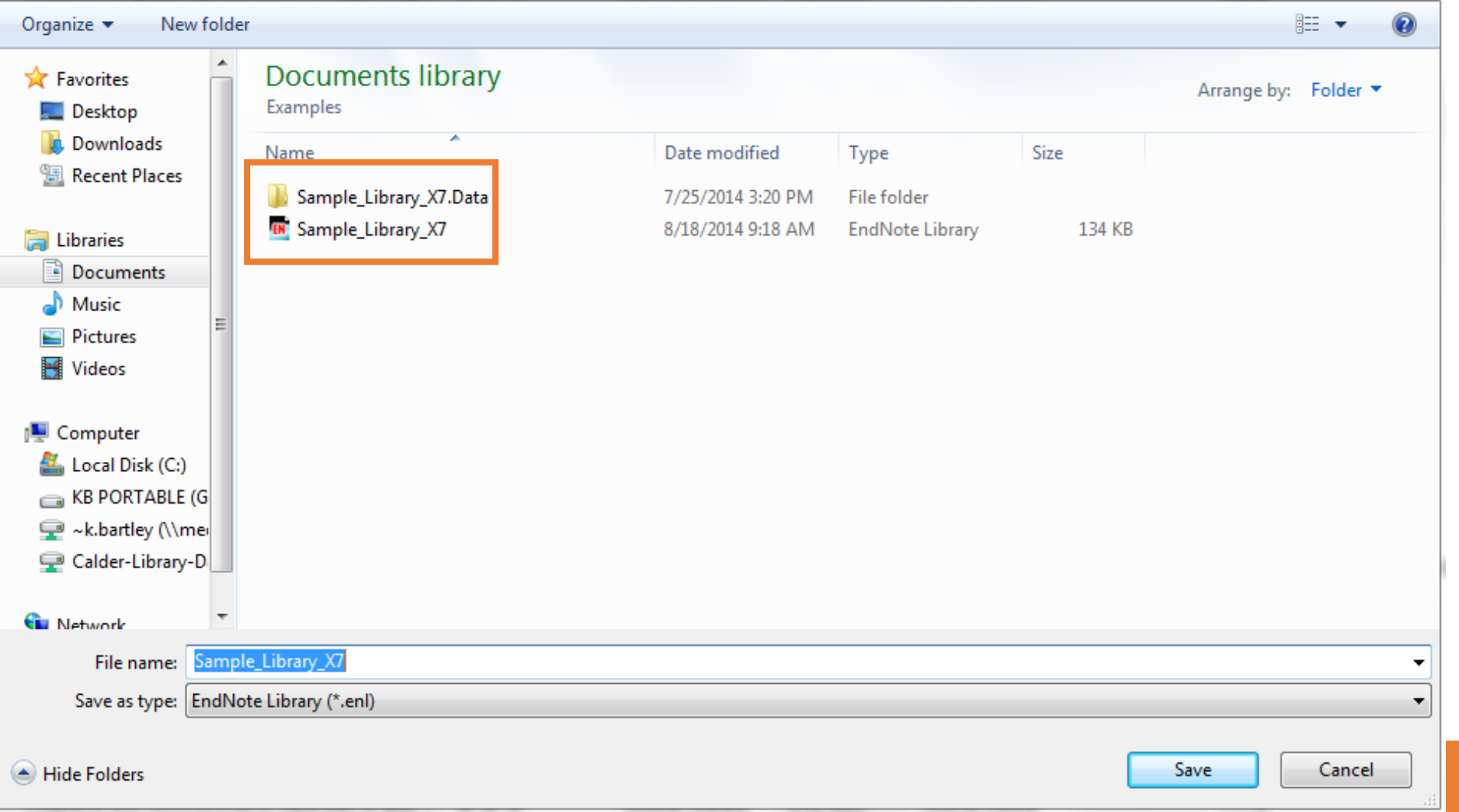

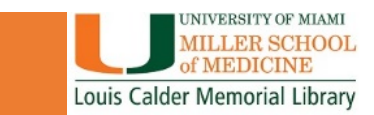

## Let's create a New Library!

- Click on EndNote on your Desktop
- Click on Create a new library in the dialog box.
- Name your Library in the documents folder

### **You can also create a New library in EndNote:**

- Go to File, then New…
- Name your Library in the documents folder

### ADDING REFERENCES

There are several ways to get references into your library:

- Direct Export from various databases into EndNote
- Search for references using EndNote
- Import References from a Word document
- Manually create new references

## Direct Export References from Online Databases: PubMed

#### **Your EndNote library should be open before attempting to import references.**

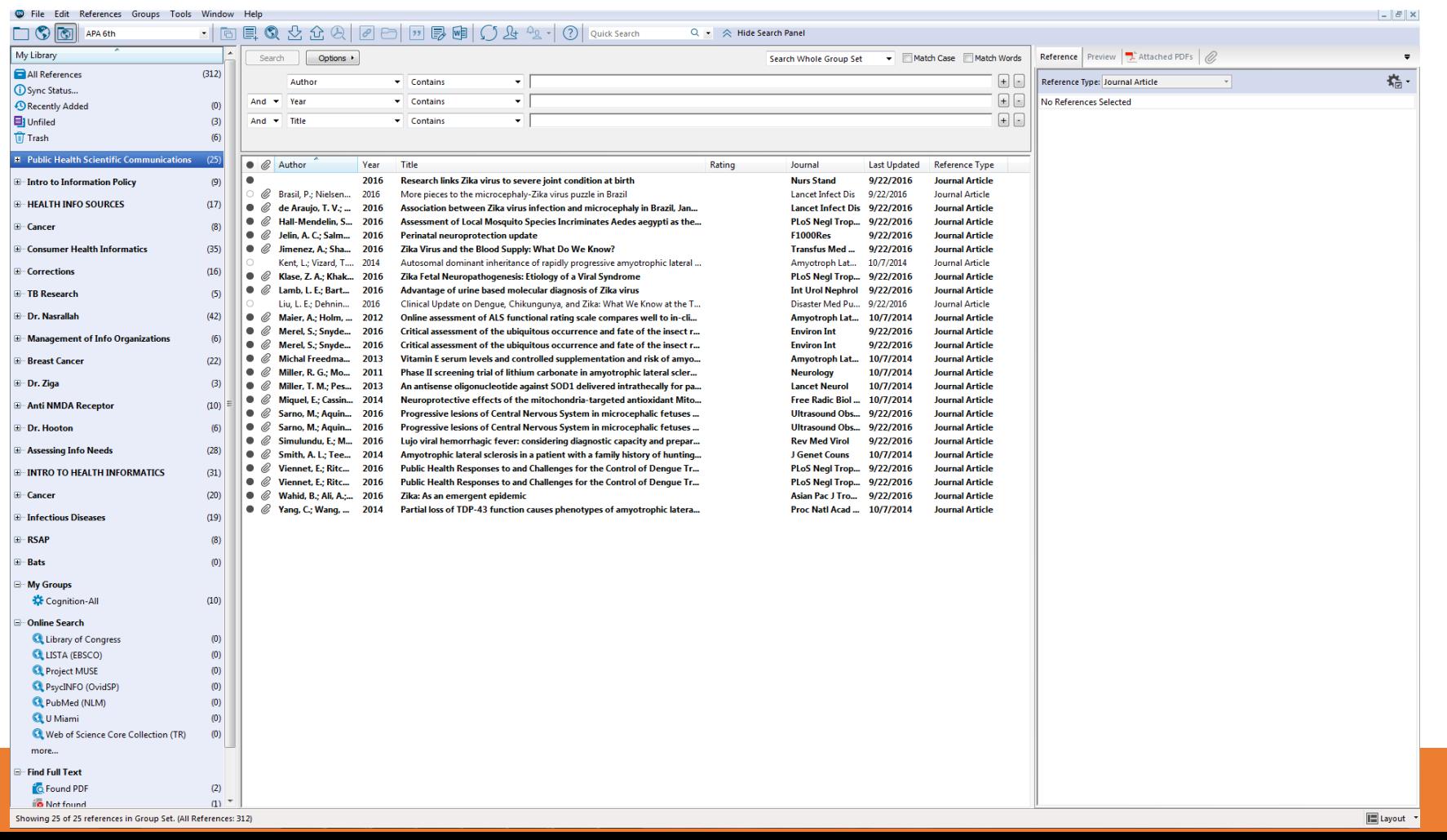

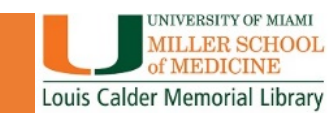

## Direct Export References from Online Databases: PubMed

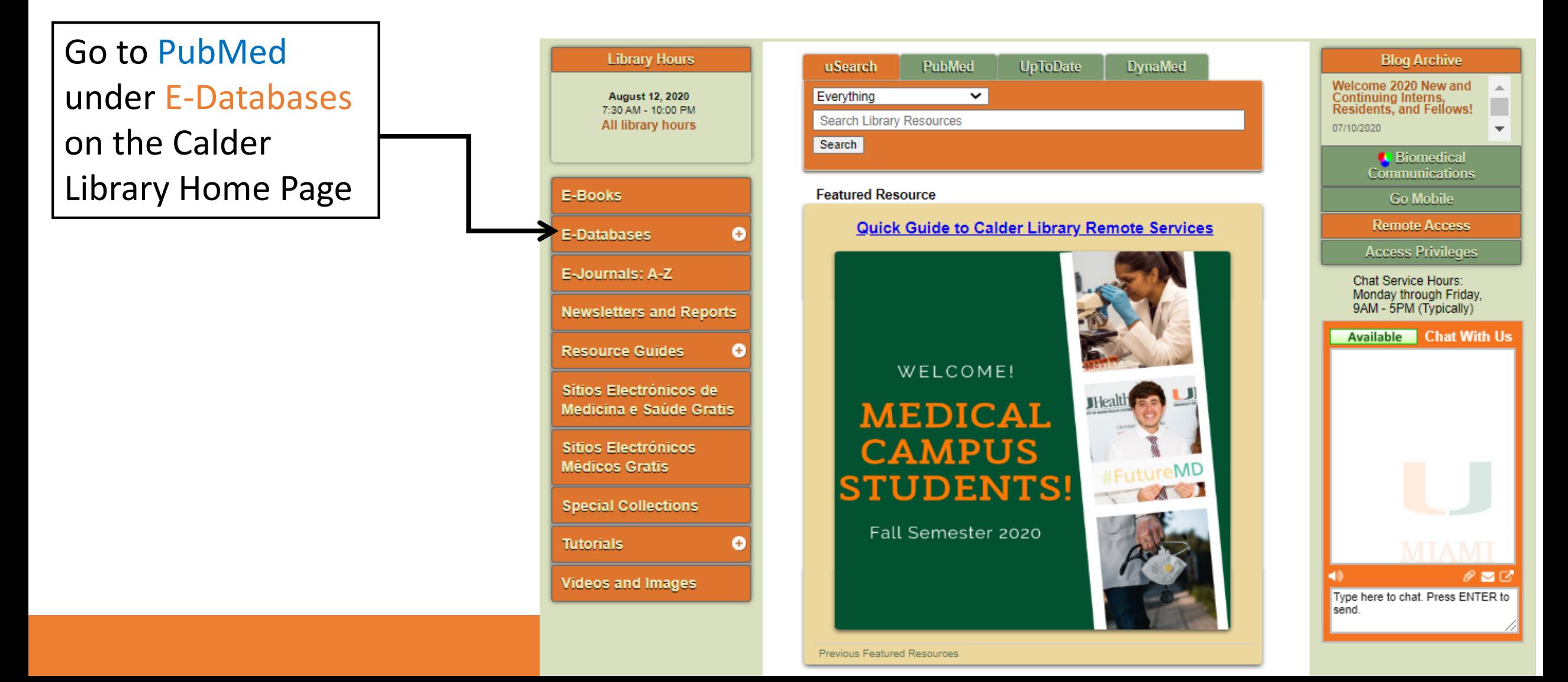

## Let's add References to our Library

Some interesting topics to search for in PubMed:

- •Disease AND natural disaster
- COVID-19 AND health disparities
- •Health care worker burnout
- Cultural diversity AND health
- Childhood immunization compliance

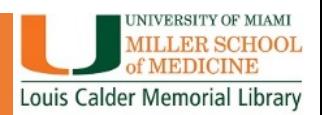

## Direct Export References from Online Databases

### **Other Databases for Direct Export:**

- Web of Science/Web of Knowledge
- Scopus
- CINAHL
- •Other EBSCO Host databases
- •Google Scholar

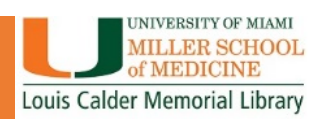

## Searching for References Using EndNote

You can use EndNote to search databases:

- •Automatically imports references into EndNote
- •Can't choose which articles will be imported, imports all items in the search
- •Doesn't import PDFs with references

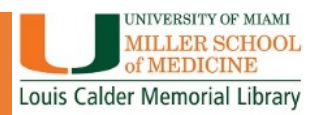

## Searching for References Using EndNote

Click on the **Online Search Button** (Globe with Magnifying Glass)

Then select the database to search for references

 $\boxplus \cdots$  Bats

 $(0)$ 

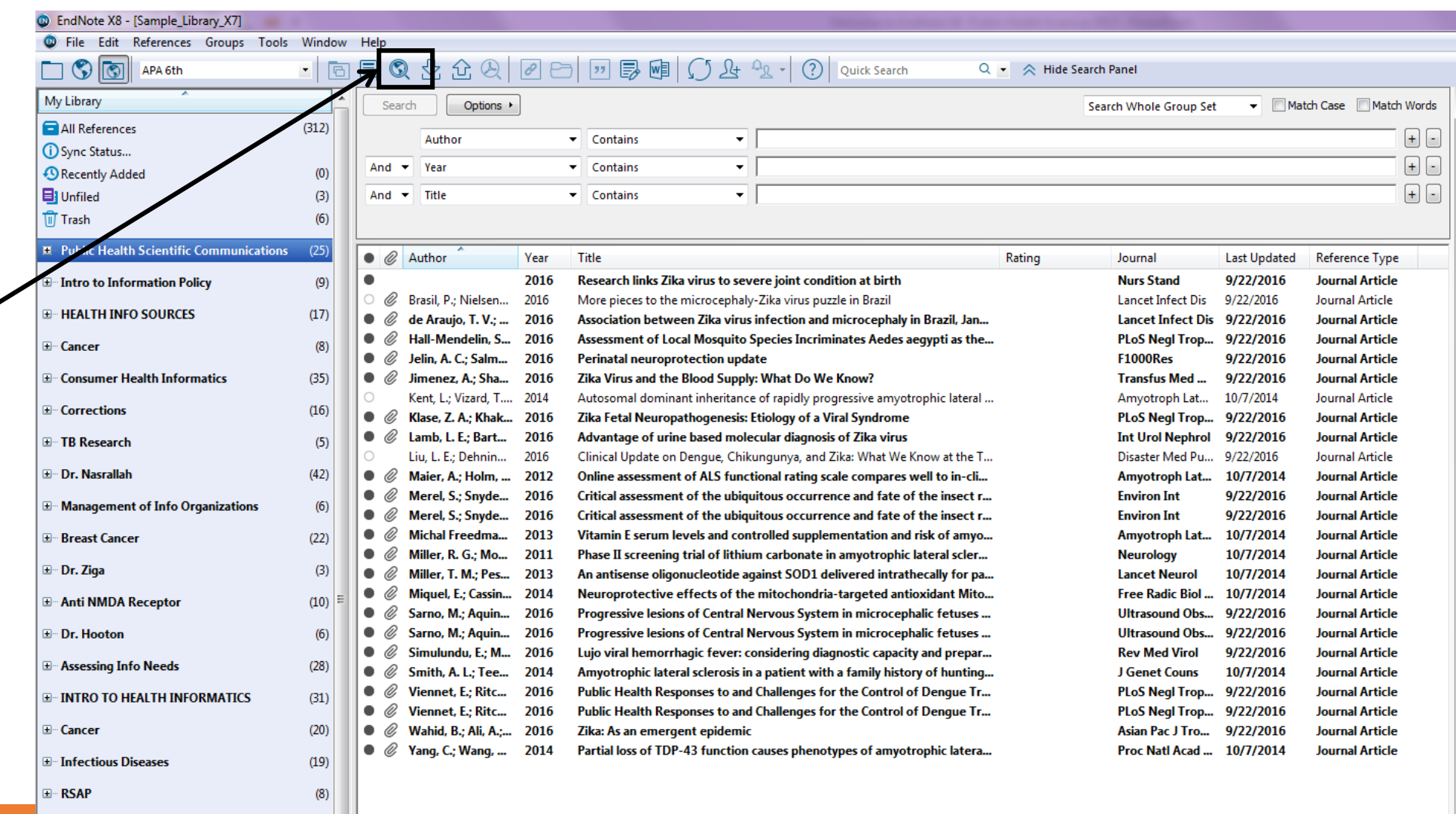

### Searching for References Using EndNote

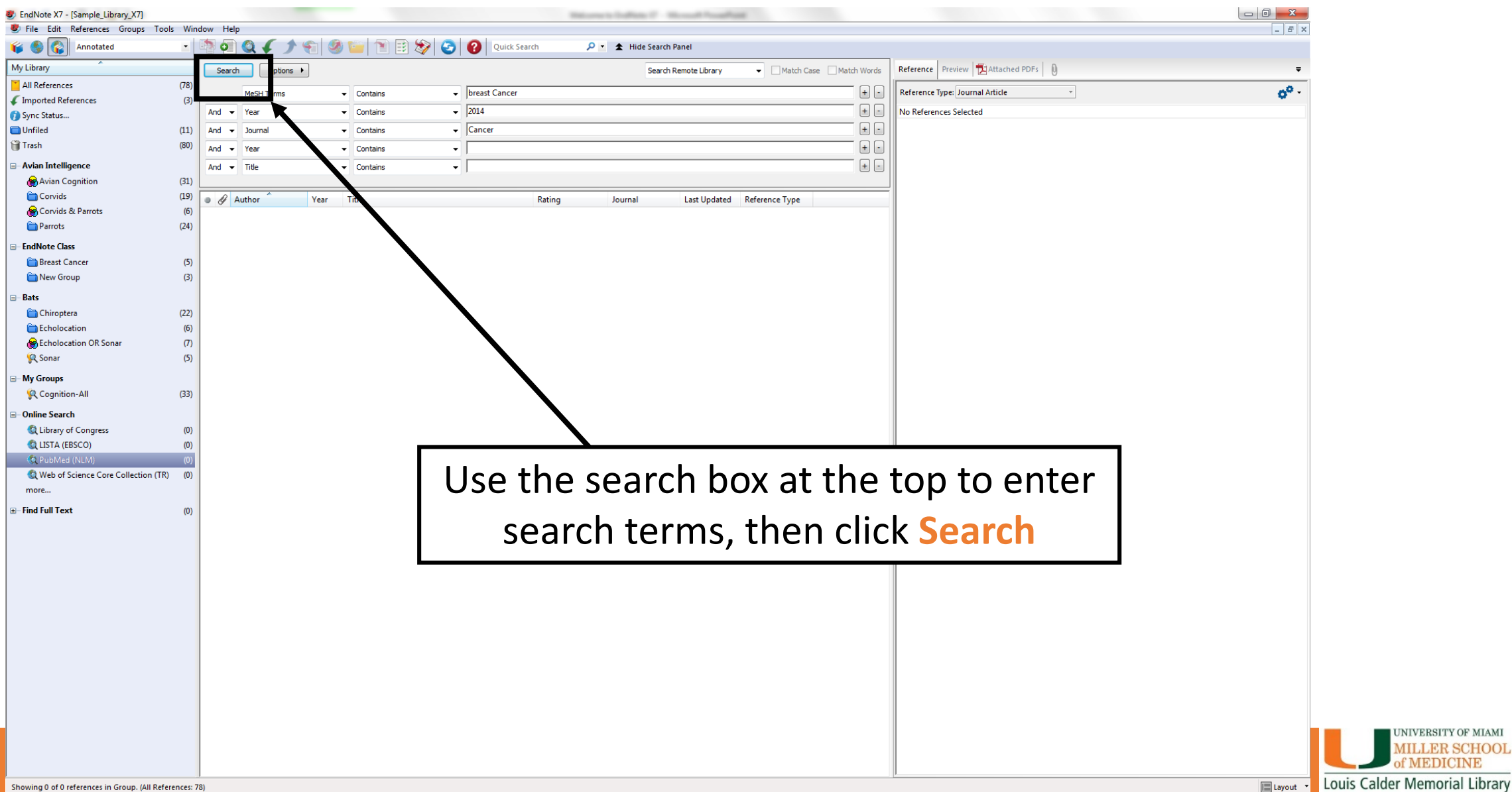

## Import References from a Word Document

- Open Word Document with a bibliography
- Go to the Tools tab, select Export to EndNote
- Select an option depending on the document:
	- Travelling Library: If the document has EndNote formatting already embedded.
	- Word Citations: If the document is a normal Word Document .

**For Word Citations, this only works if citations were done using the Word References tab.**

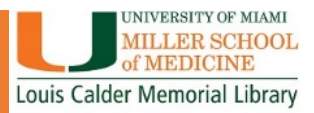

### MANUAL ENTRY REFERENCES

- To create a reference, go to:
- **References**
- **New Reference**
- Select **Reference Type**
- Enter as much info as possible
- Attach PDFs or other files relevant to the reference

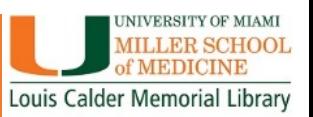

## Creating Groups for References- WHY?

- Easily find and reuse references from earlier projects, combine them into bibliographies for new projects.
- •Use the groups feature, to create needed subgroups of references within a single Library.
- Store an unlimited number of references in a single Library on the desktop version.

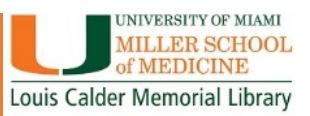

## Creating Groups for References

- Go to the Groups tab
- Click **Create Group Set**
- Name the set

### **To create groupings within a Group Set:**

- Right click under the set you would like to put references
- Select **Create Group**
- Highlight the references you want to put in the group
- Drag over to group

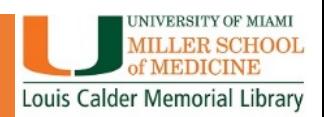

## Let's put our References in Groups

- •Group by Subject Matter
- •Group by Paper Topic or Title
- •Group by Whatever you like!

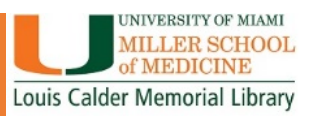

### Importing PDFs And PDF Handling: The MOST amazing thing about EndNote!

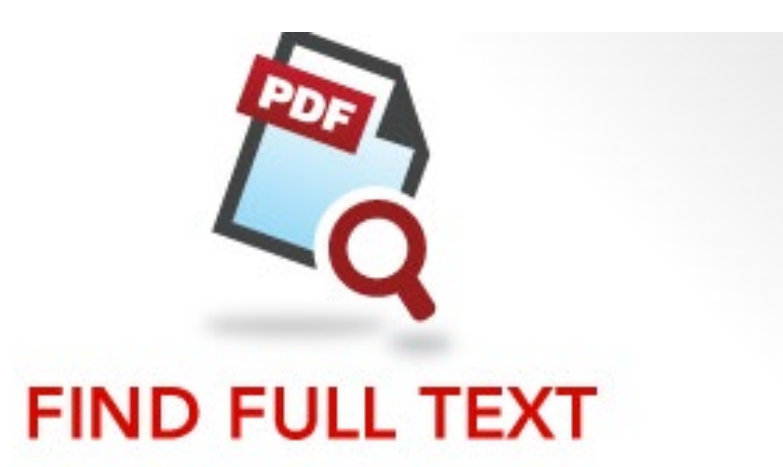

IMPORT YOUR PDFs, THEN LET ENDNOTE FIND THE REST.

- . Search hundreds of online resources to collect references and PDFs.
- Import the PDFs you have on your computer.
- . Select the reference you want to find the full text for and let **EndNote** find them for you.
- Easily find and fill in missing and incomplete information.

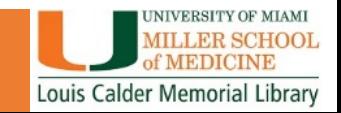

### Find PDFs for References in your Library: Online Resources

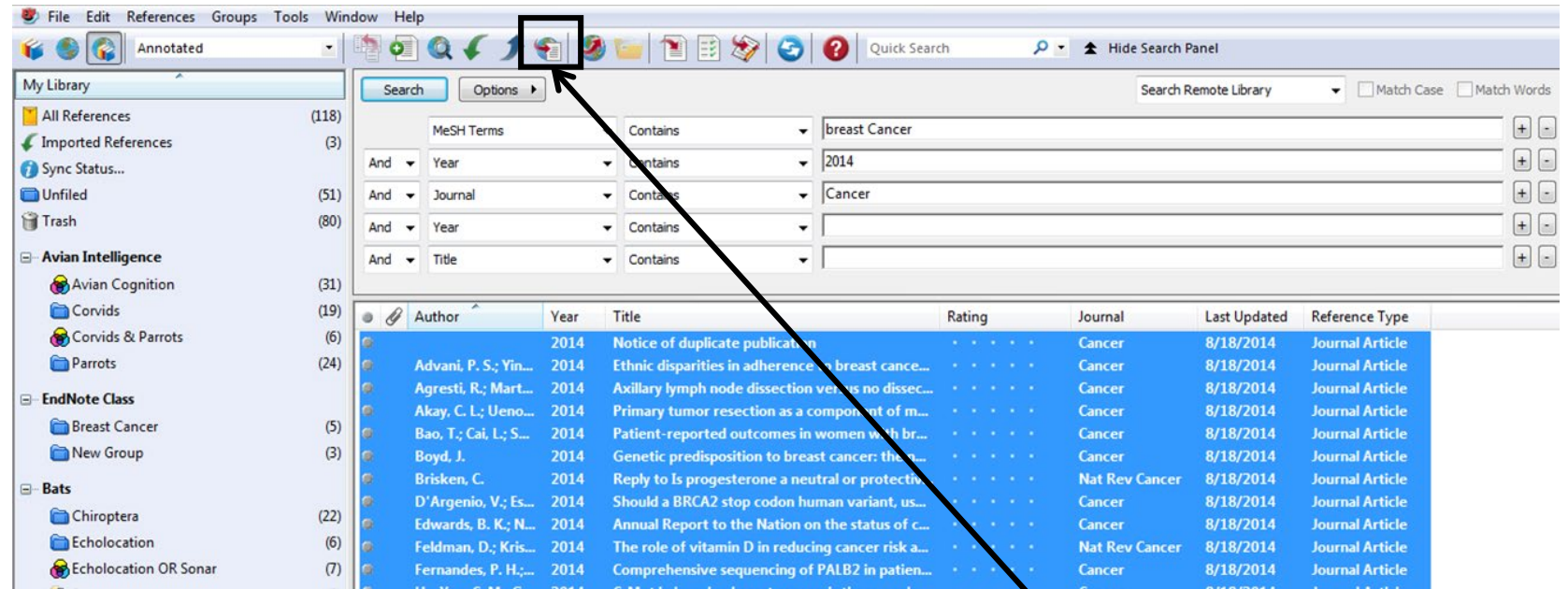

Select all the references you want to find PDFs for.

Click on: **Find Full Text**

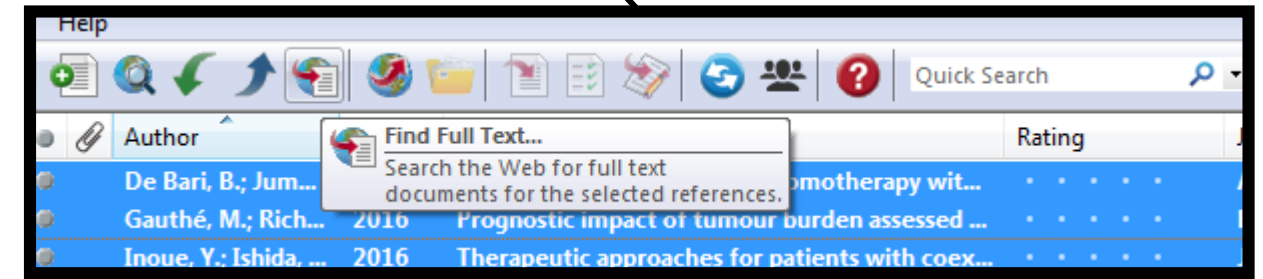

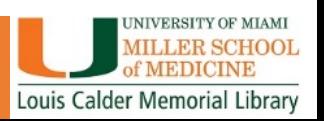

### Find PDFs for References in your Library: Online Resources

EndNote tracks the progress of PDFs found and puts them into 3 categories:

- Found PDF
- Found URL
- Not Found

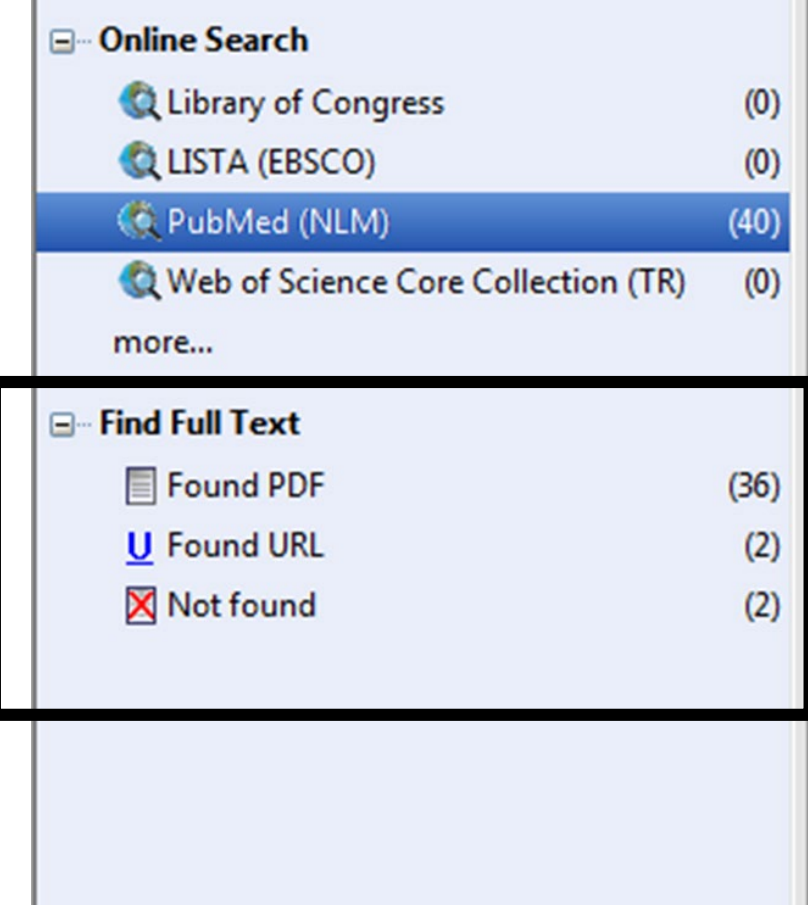

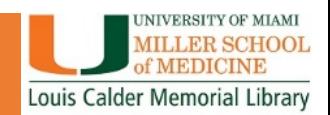

## Find PDFs for References in your Library: Find Full Text Preferences

EndNote uses several pathways to find full text PDFs. To connect to Calder's resources, make sure you are connected using remote access.

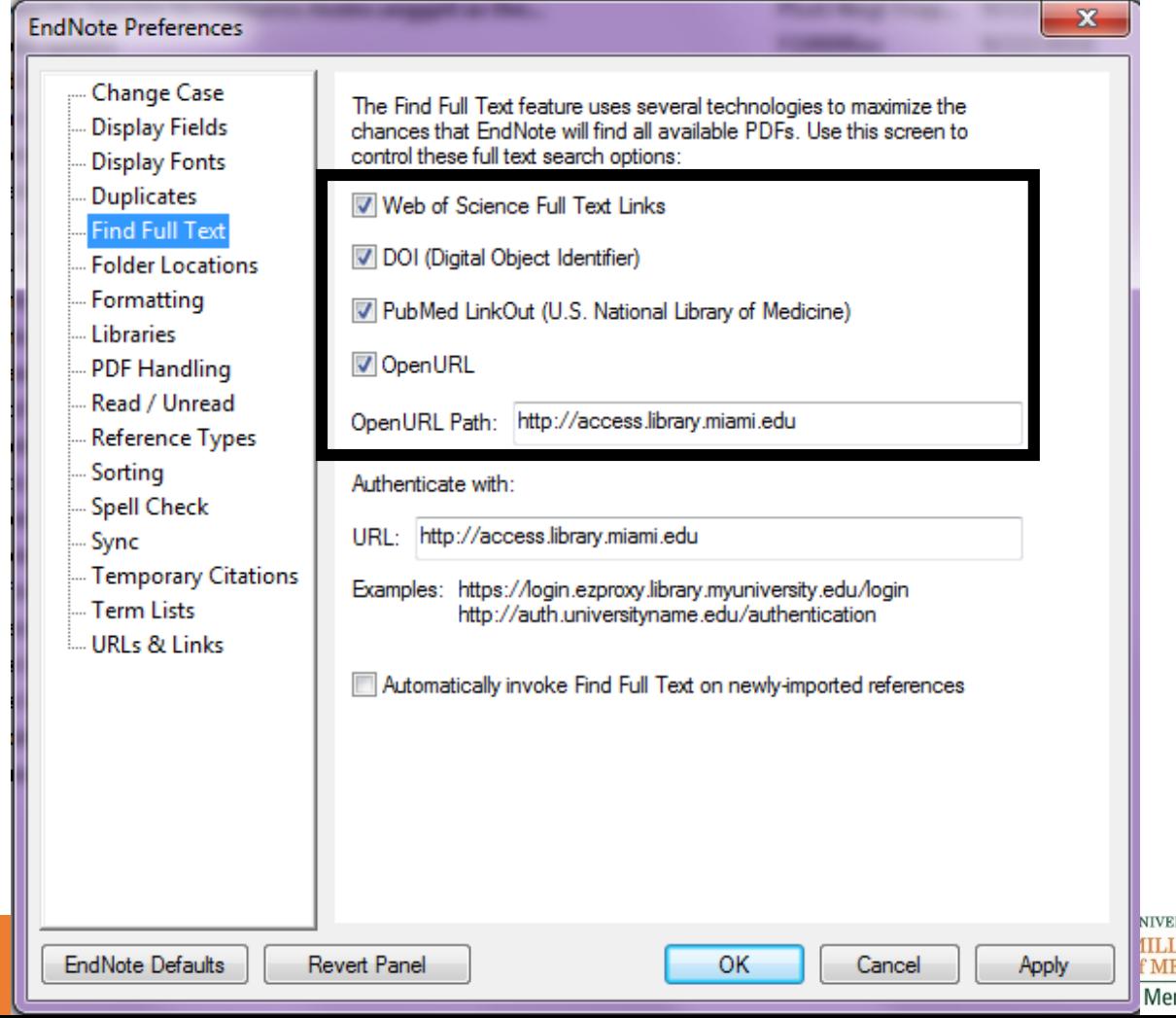

norial Library

# FIND PDF'S FOR YOUR REFERENCES

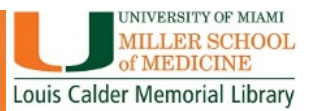

### USING PDFS IN ENDNOTE

- •Open PDF full screen
- Print PDF
- Email PDF
- •Highlight
- Sticky Notes
- Always remember to **SAVE** your changes!

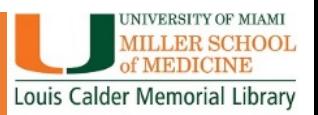

## MANUALLY ATTACH PDFS FOR REFERENCES YOU ALREADY HAVE

- Select the reference you want to attach the PDF to
- •Go to the **References** tab
- Click **File Attachments**
- Click **Attach File**

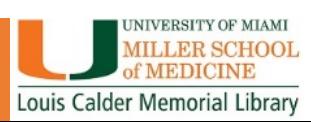

## ENDNOTE ONLINE

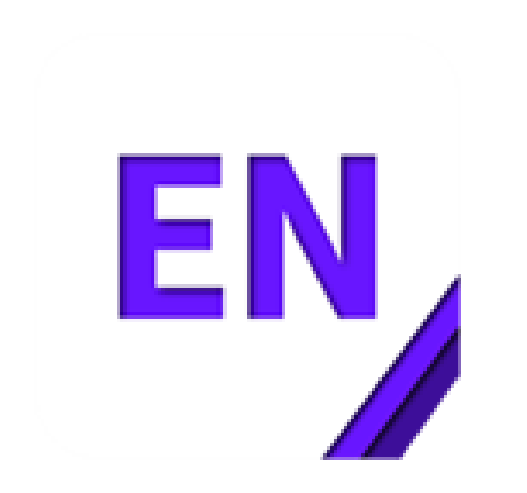

- Set-up your personal EndNote online account
- Sync your files across platforms
- Access your references and file attachments from anywhere
- Share reference groups with colleagues and collaborators

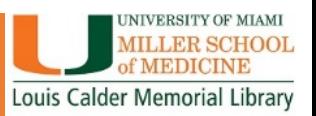

### How do I get started: EndNote Online

### [www.myendnoteweb.com](http://www.myendnoteweb.com/)

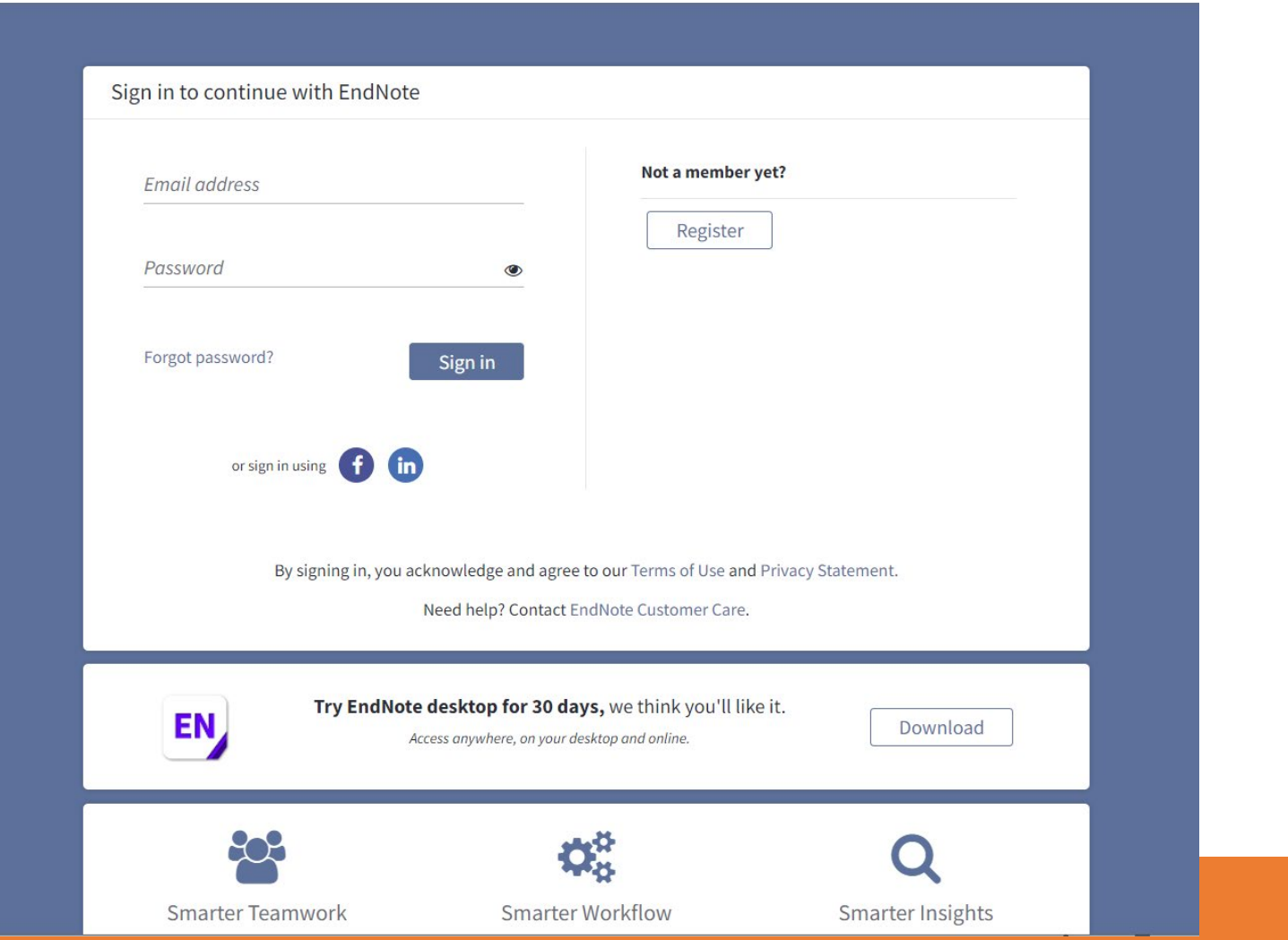

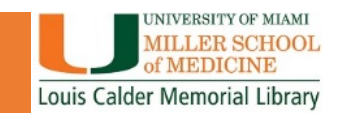

## How do I get started: EndNote Online Sign up for an account

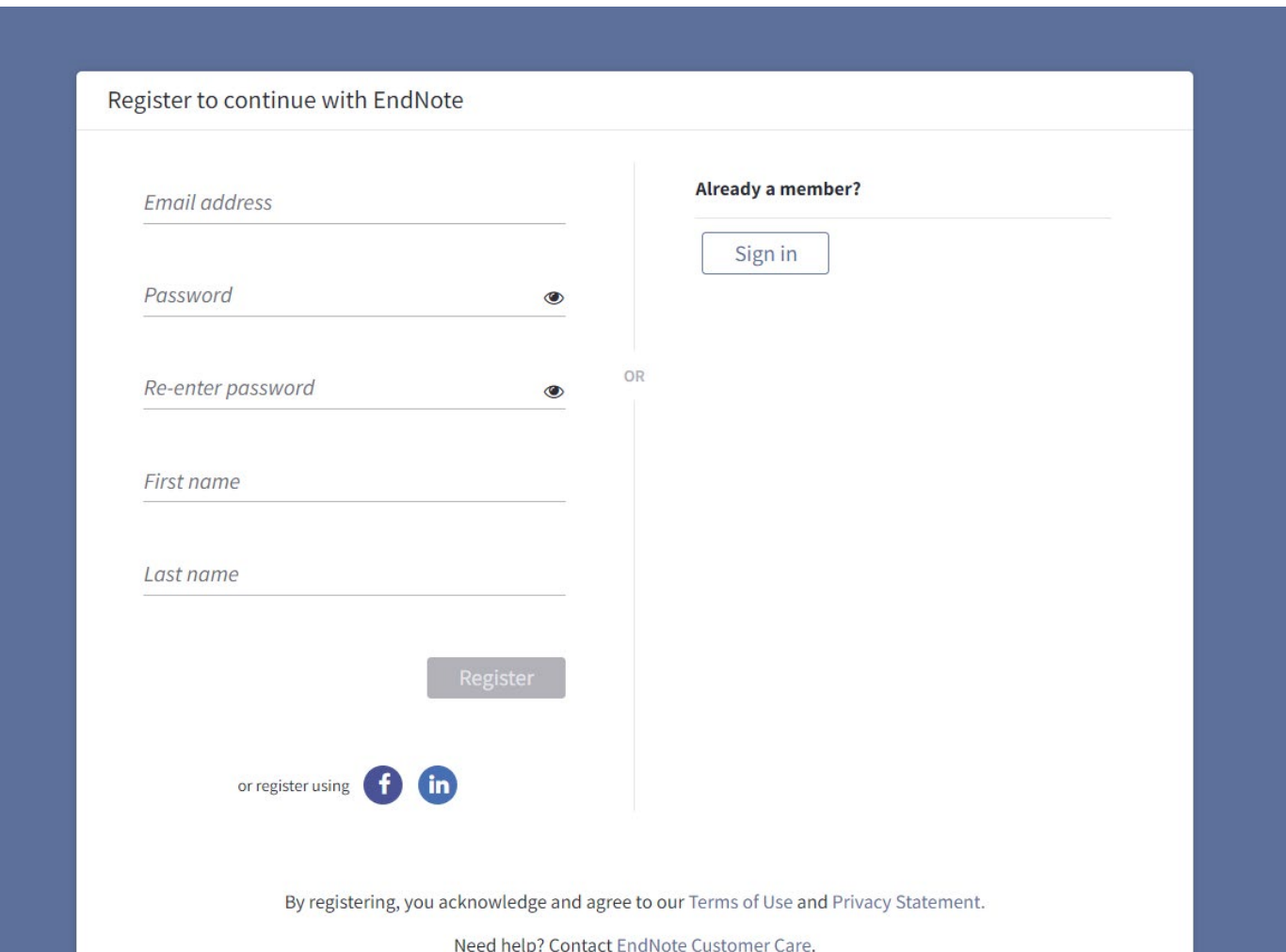

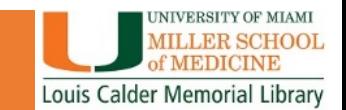

### How do I get started: EndNote Online

### EndNote Online with References

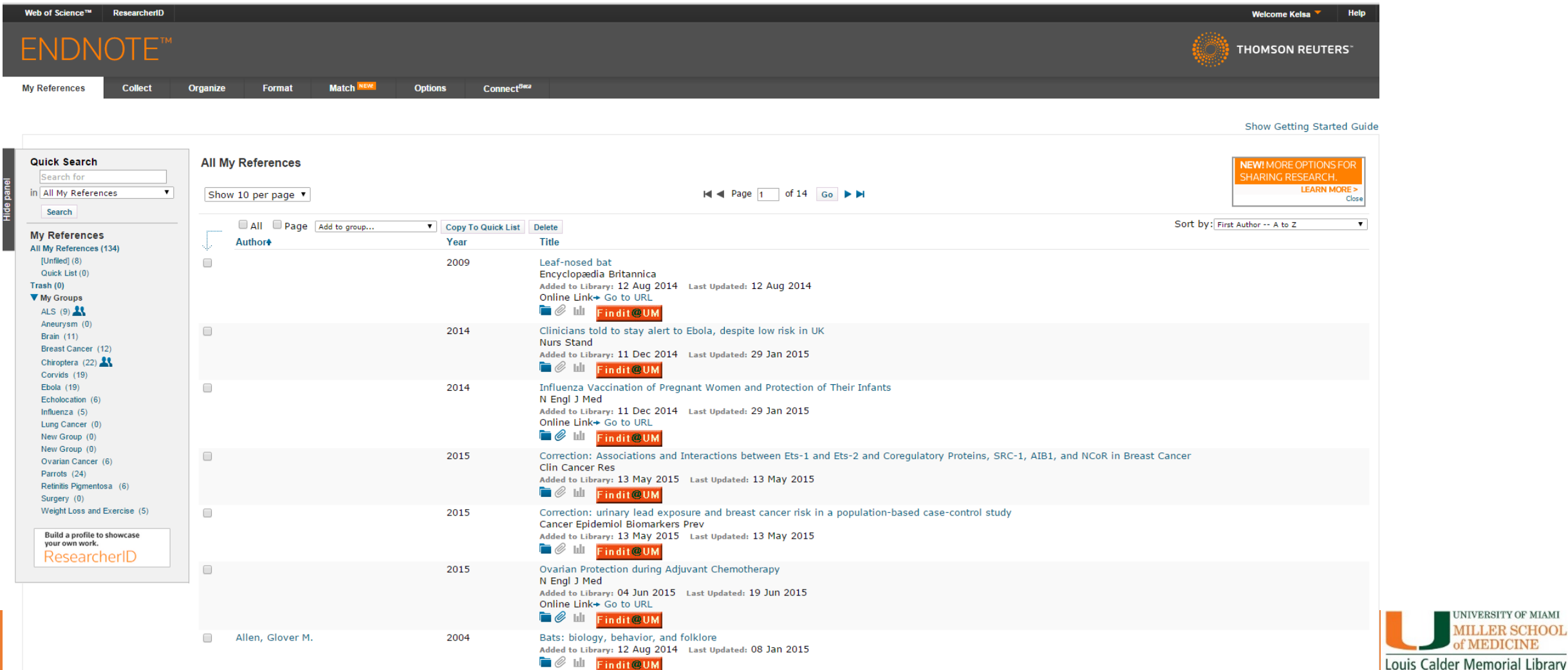

### ENDNOTE SYNC

Sync your references, custom groups & group sets across multiple computers, share references with others and access your references anywhere there is an internet connection.

### **SYNC YOUR LIBRARY**

#### Connect your desktop, online & iPad libraries

To access your research library anywhere, set up an EndNote account and link it to your X7 desktop client

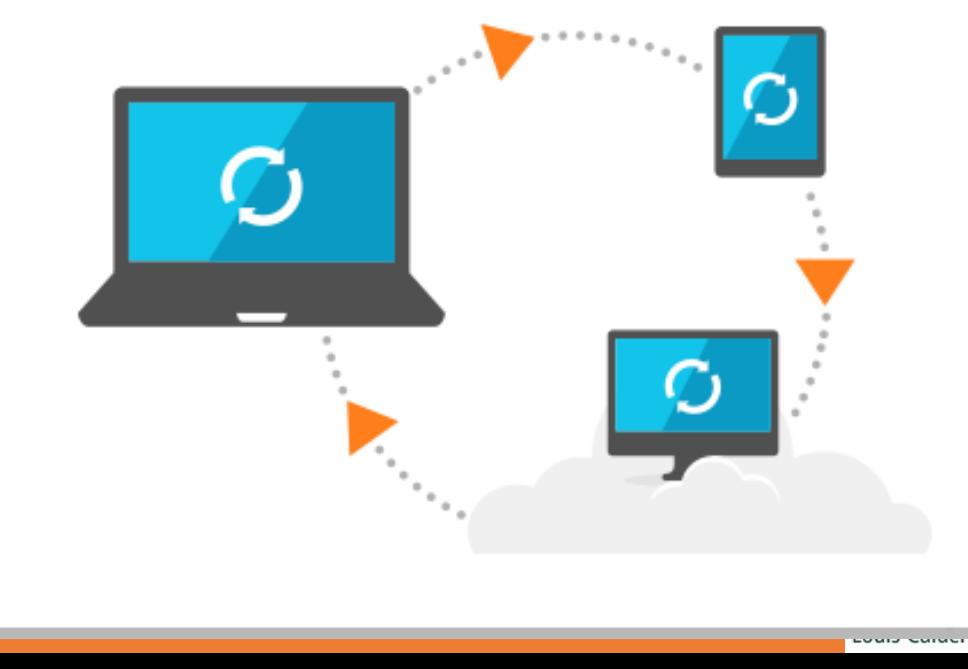

MIAMI HOOI

## Sync your EndNote Desktop library to your EndNote Online library

Click the **Sync Library**  button to synchronize your desktop and online libraries.

EN, EndNote X9 - [KB\_Library\_X9-2020] **EN File Edit References Groups Tools Window Help** 

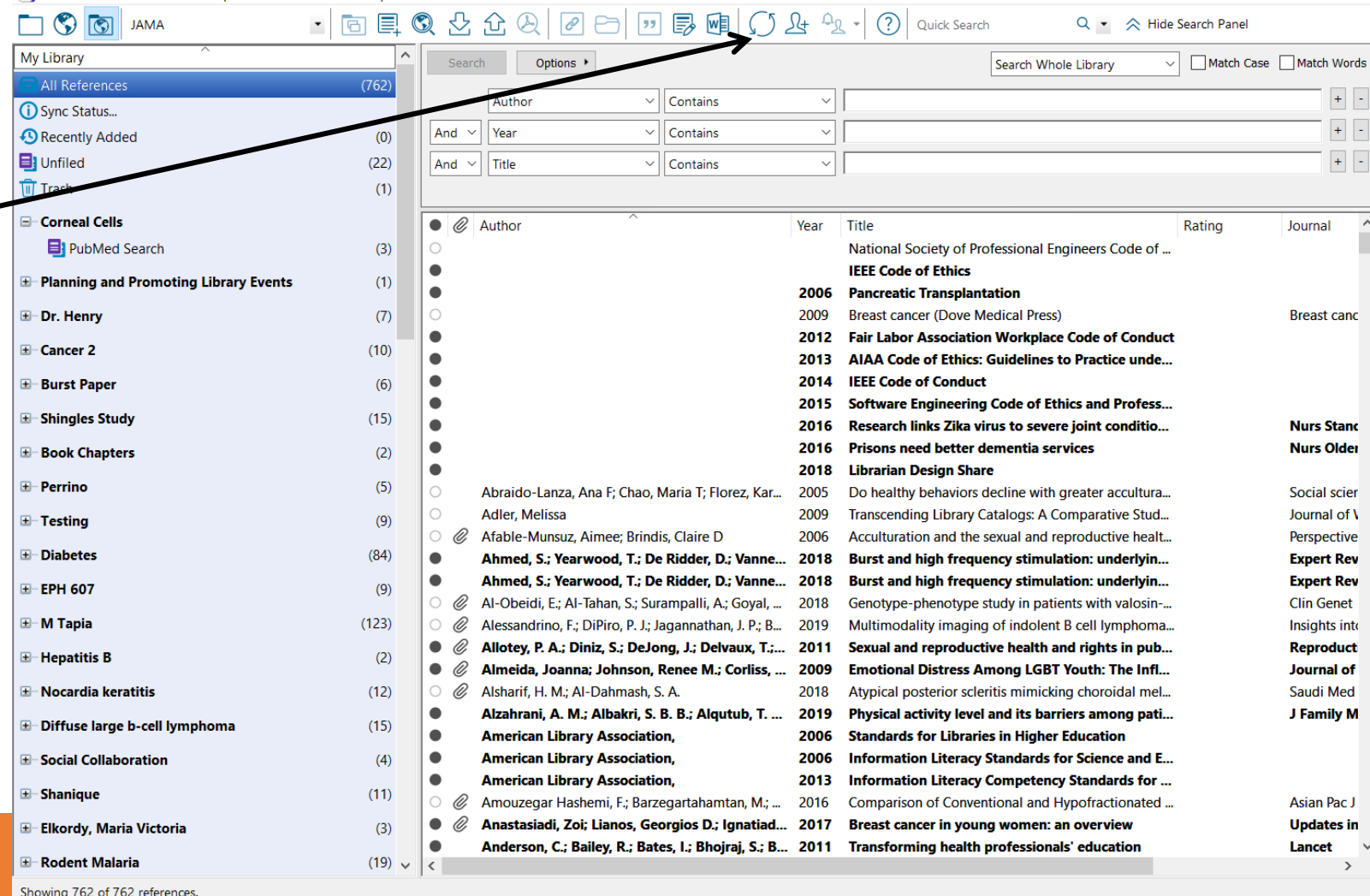

## Sync your EndNote Desktop library to your EndNote Online library

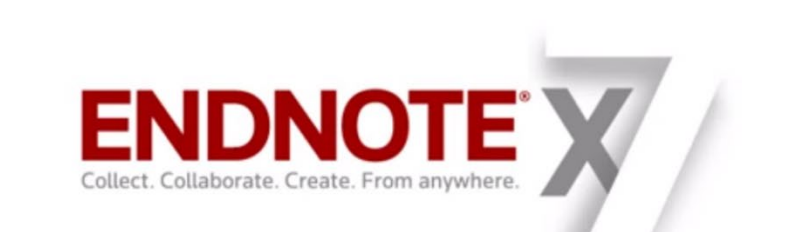

#### **EndNote Sync**

VLIST | 1/10 EndNote Sync: EndNote X7.1 and Later

EndNote X7.1 and Later

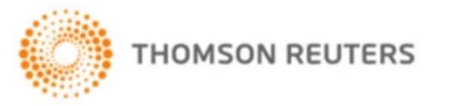

 $4 + 90$ 

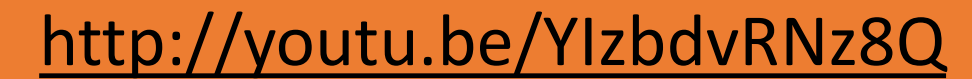

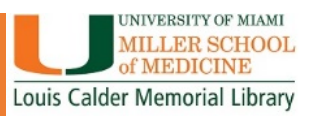

### CITE WHILE YOU WRITE (CWYW)

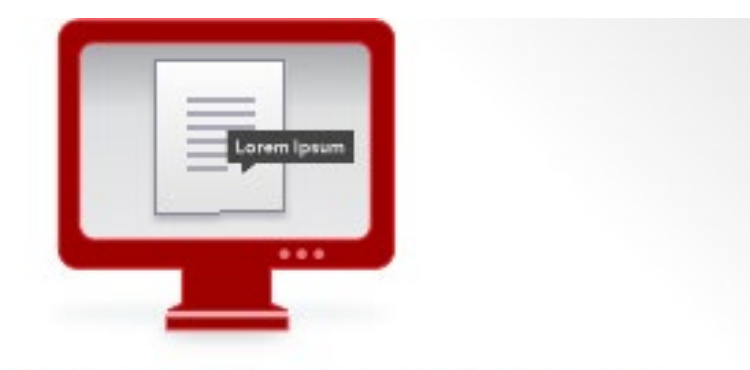

### **CITE WHILE YOU WRITE™**

#### YOUR CITATIONS ARE INSTANTLY ADDED AS YOU WRITE.

- . Change the styles in a document as many times as needed.
- Format references for any project with 5000+ styles to use.
- Create custom styles with style customization tools.

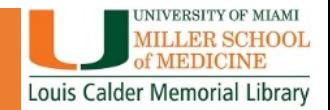

## Cite While You Write: Library Preferences

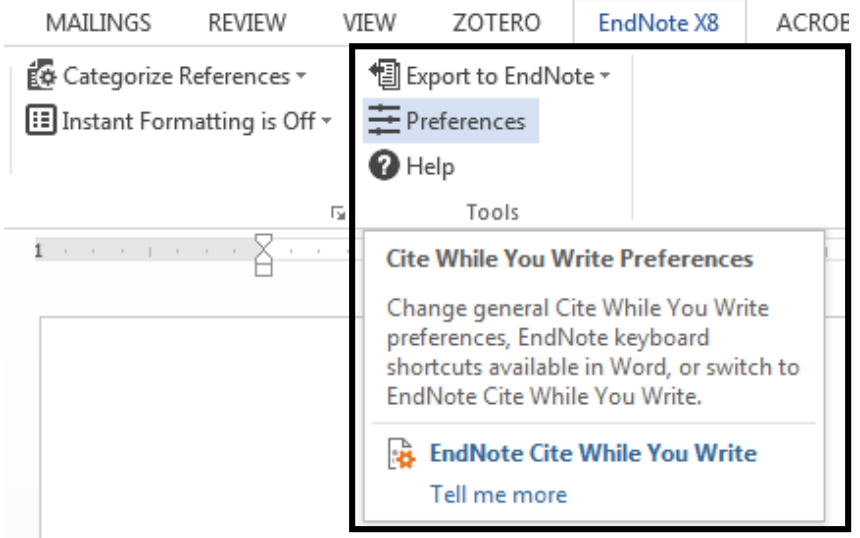

From the CWYW **Preferences** tab in Word, choose which library you will be using to get your references from:

- Desktop Library (EndNote)
- EndNote Online

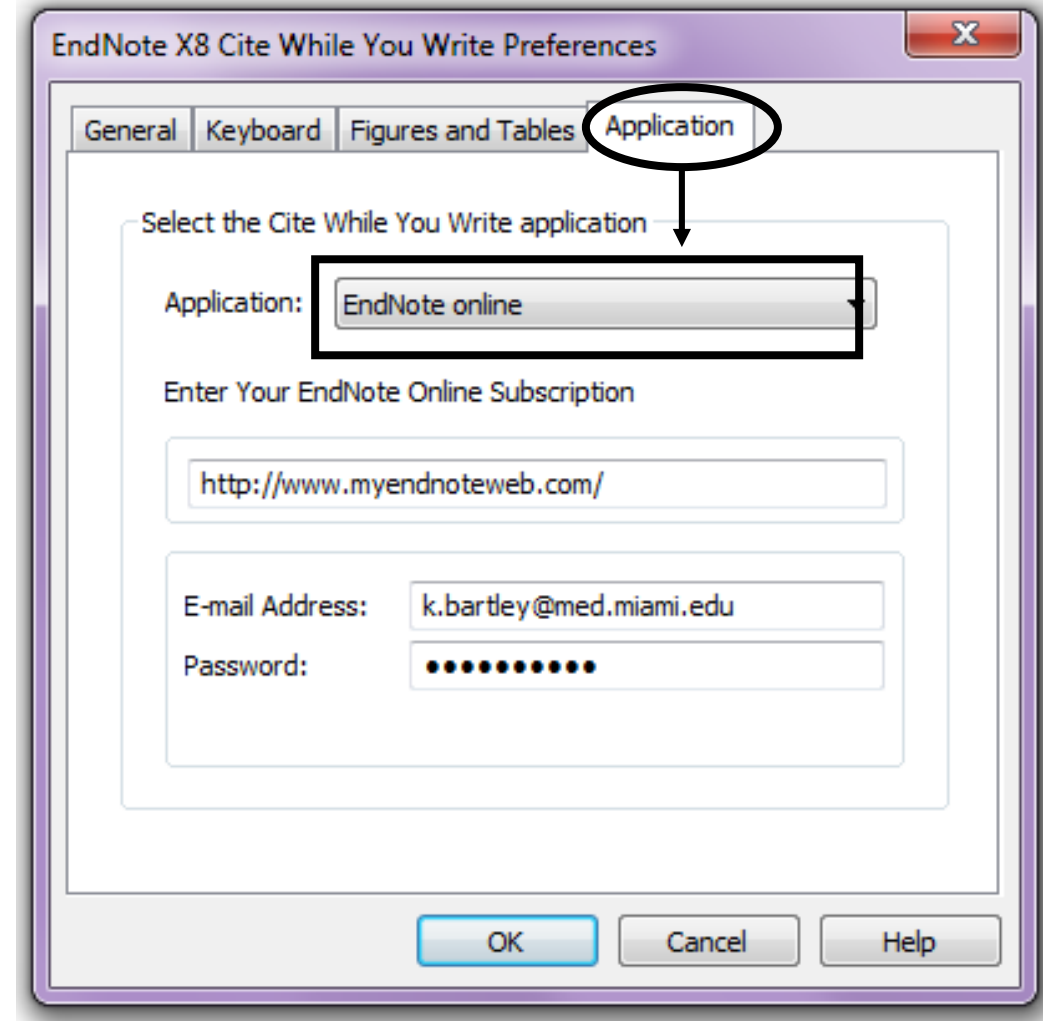

**For EndNote Online, enter the email and password used for your library.**

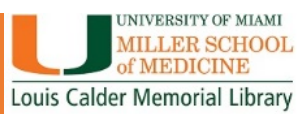

### CITE WHILE YOU WRITE: Windows

### Adding Citations to a Word Document

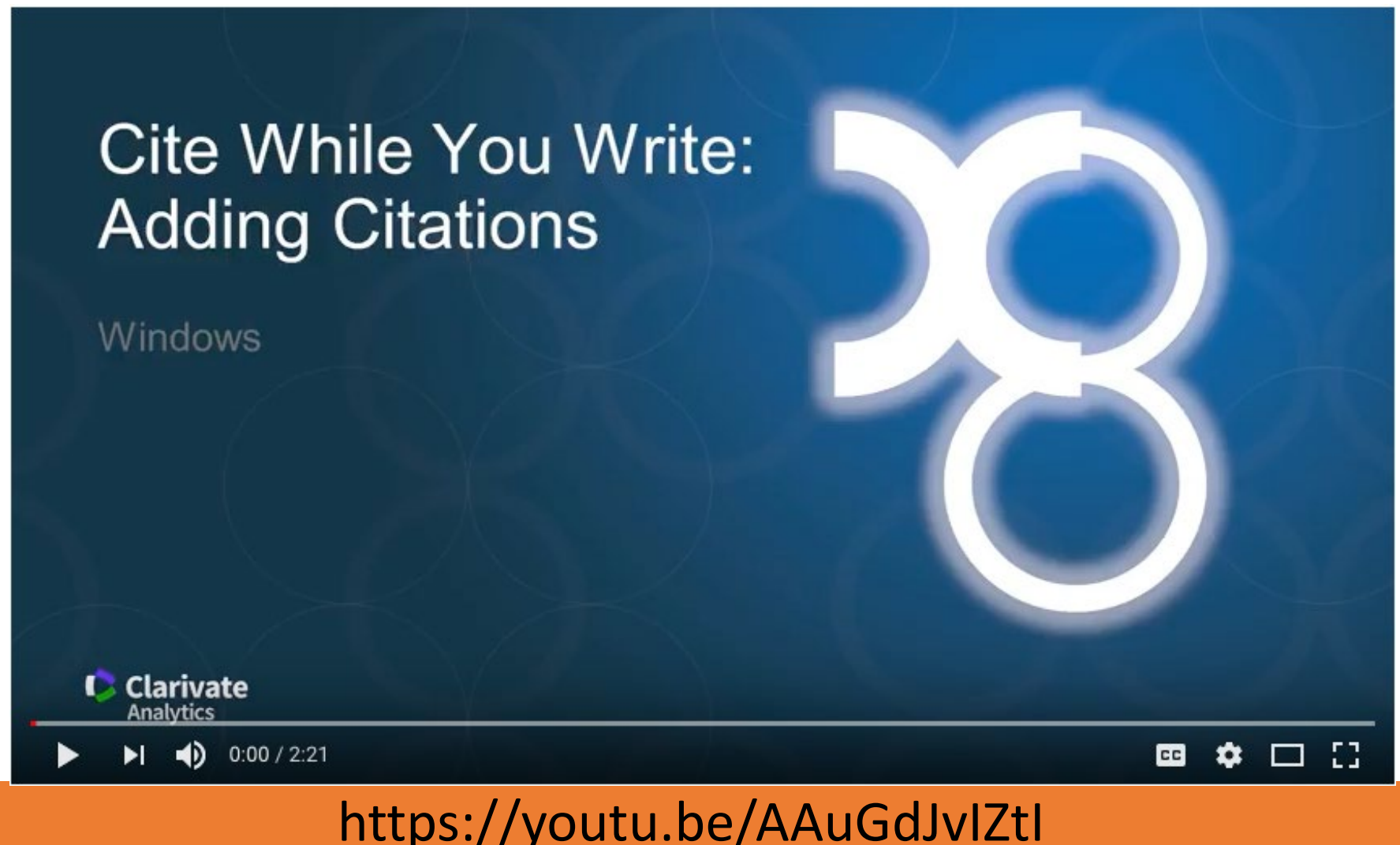

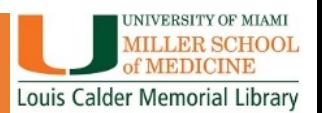

### CITE WHILE YOU WRITE: Mac (Word 2016)

### Adding Citations to a Word Document

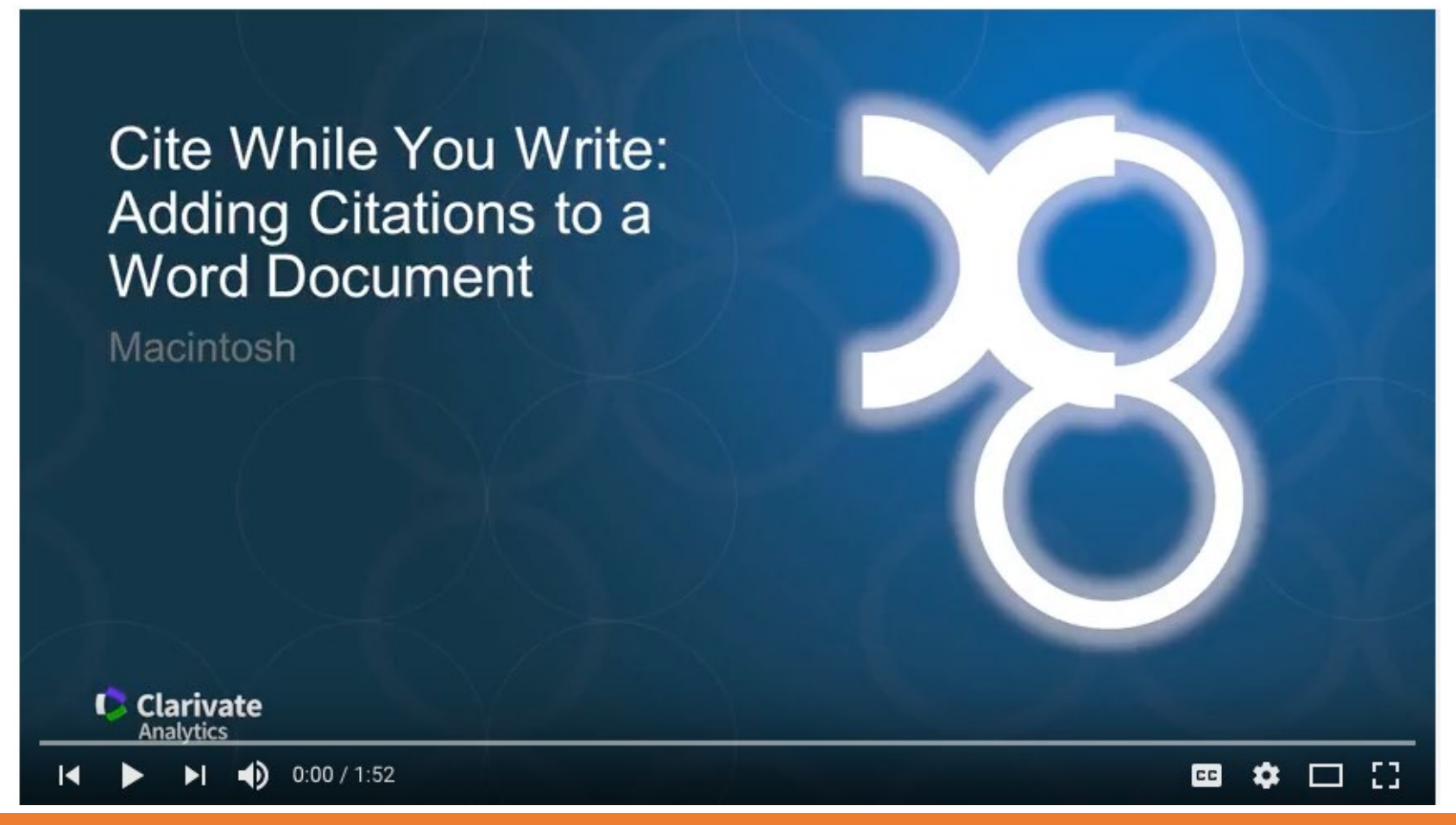

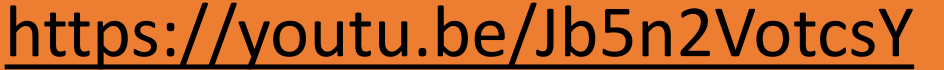

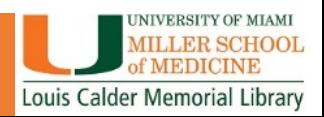

## CITE WHILE YOU WRITE: Adding Citations to your Document

- Create a Word Document
- Use Cite While You Write to insert references:
	- Insert by search your EndNote Library within Word
	- Select them from your EndNote Library, then insert using:
		- **Go to EndNote command**
		- **Insert Citations command**

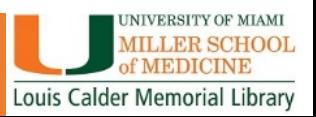

## CITE WHILE YOU WRITE: Windows Editing Citations

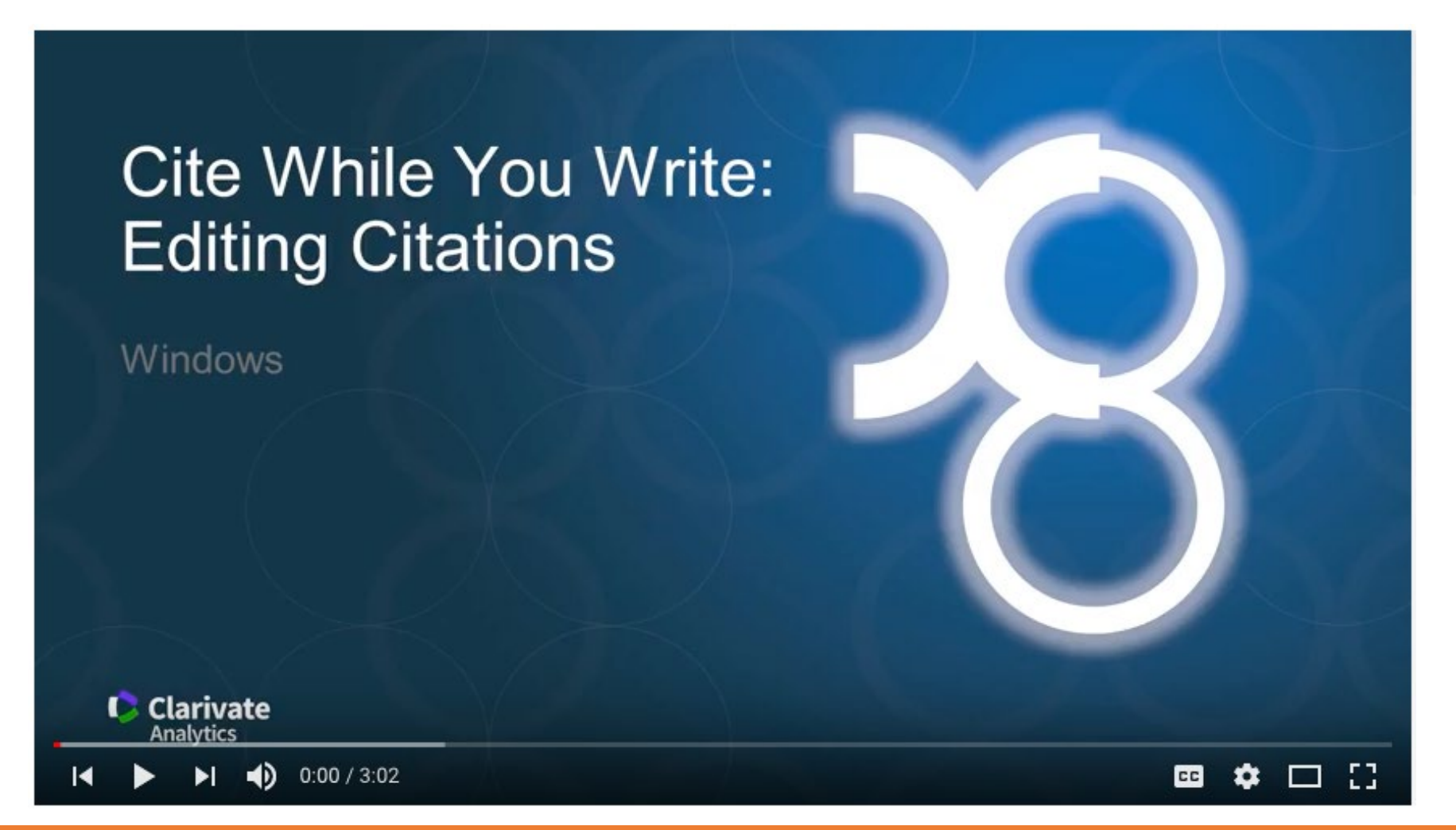

### <https://youtu.be/cmRaJmq7KwA>

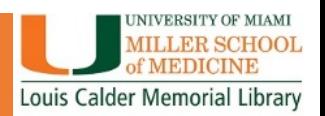

## CITE WHILE YOU WRITE: Windows Formatting the Bibliography

### **Cite While You Write:** Formatting the Bibliography

Windows

**C** Clarivate **Analytics** 

 $\bullet$  0:00 / 2:40

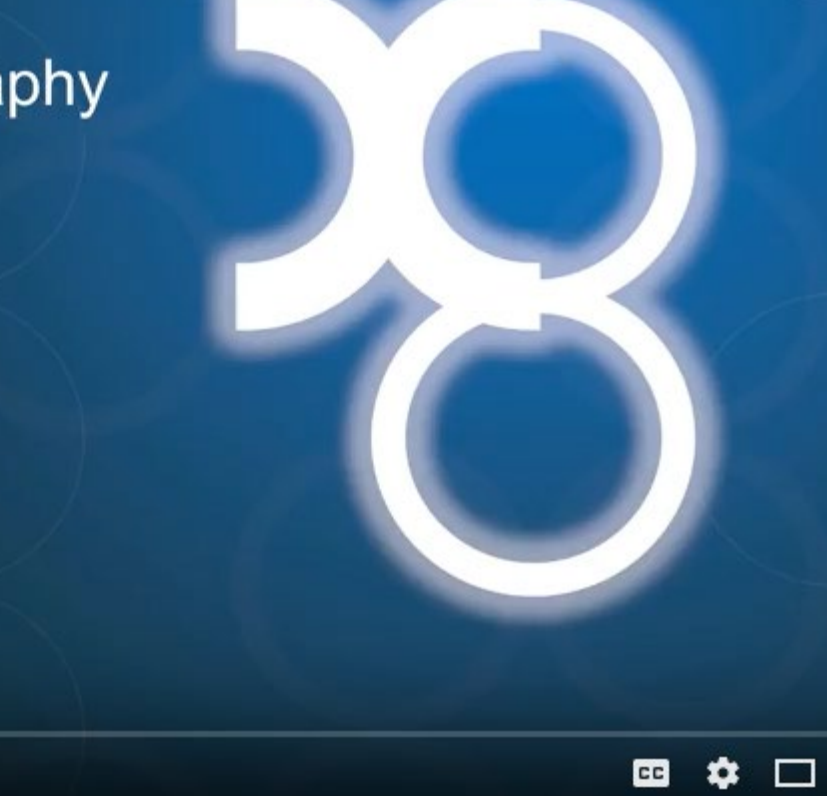

### <https://youtu.be/ERK9BzCQT2E>

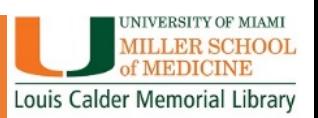

-53

# CITE WHILE YOU WRITE: Mac (Word 2016)

### Formatting the Bibliography

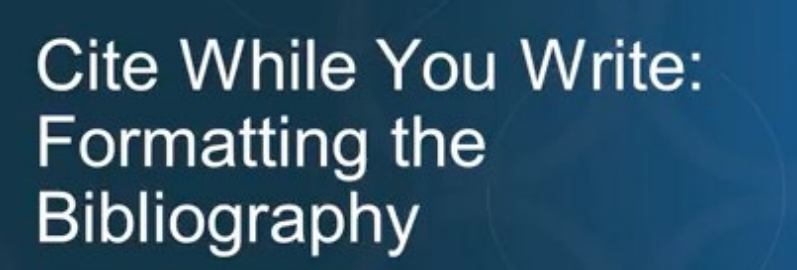

Macintosh

**Clarivate** Analytics

 $\blacktriangleright$  (  $\blacktriangleleft$  ) 0:00 / 2:21

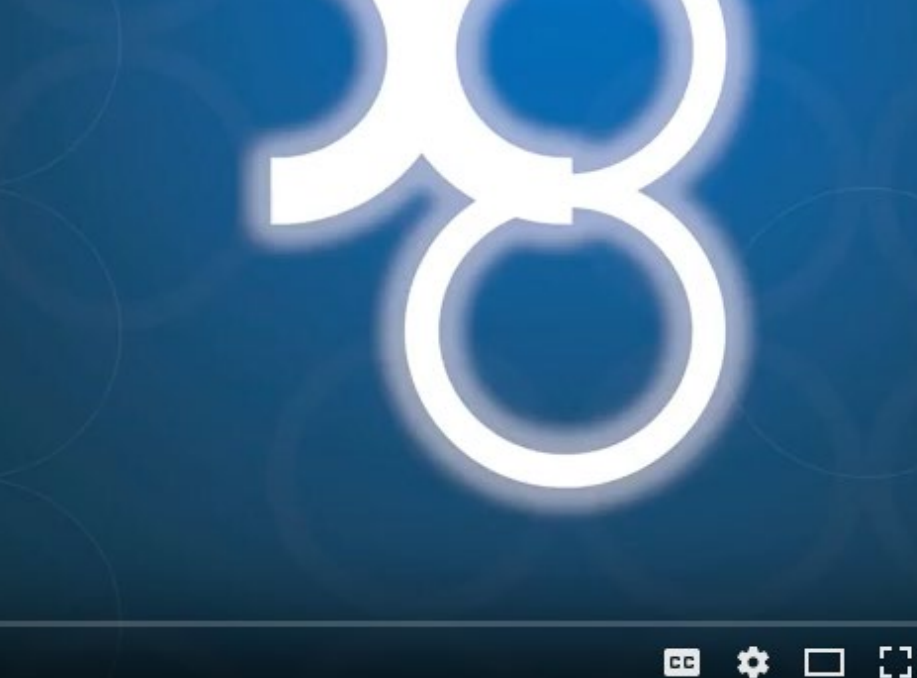

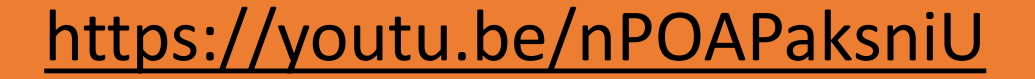

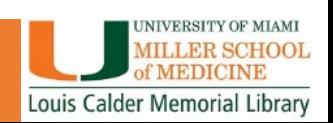

## COLLABORATION: SHARING ENDNOTE REFERENCES

### Share your library

Share your research with colleagues around the world

Invite team members to work from the same set of references, files and notes - no matter where they are located. Share your entire library or just a group with read-only or read-and-write access.

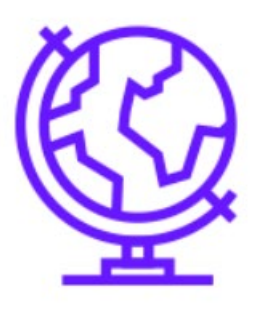

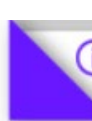

- How NOT to share an EndNote Library
- Share groups of references in EndNote Online
- Send A Compressed Library
- The Traveling Library

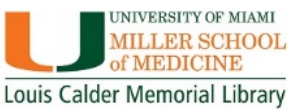

**Share your library** 

### HOW TO SHARE REFERENCES

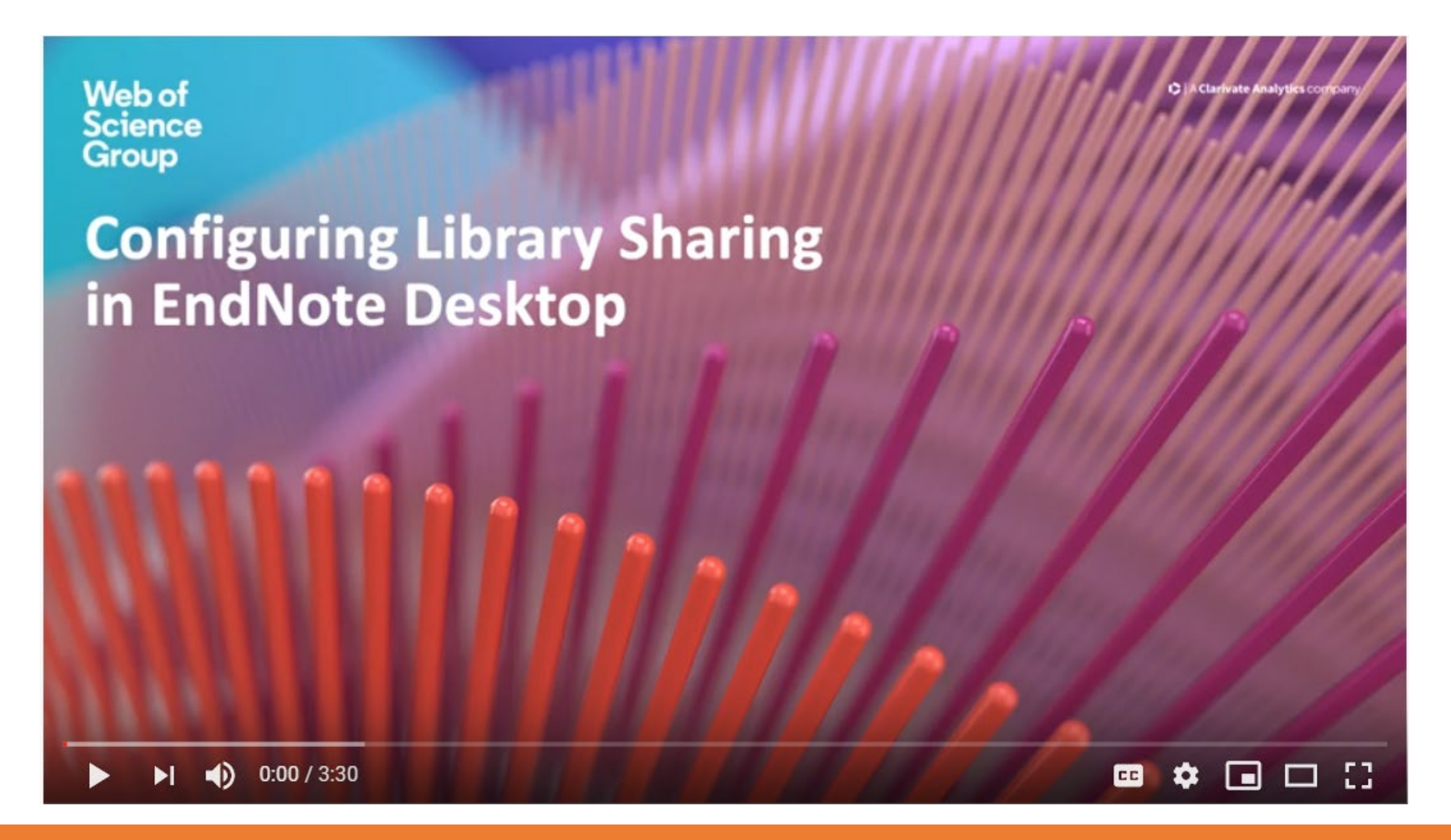

<https://www.youtube.com/watch?v=DMvf3igDhq8>

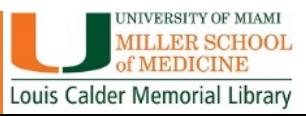

### • Calder Library Online Tutorial on EndNote

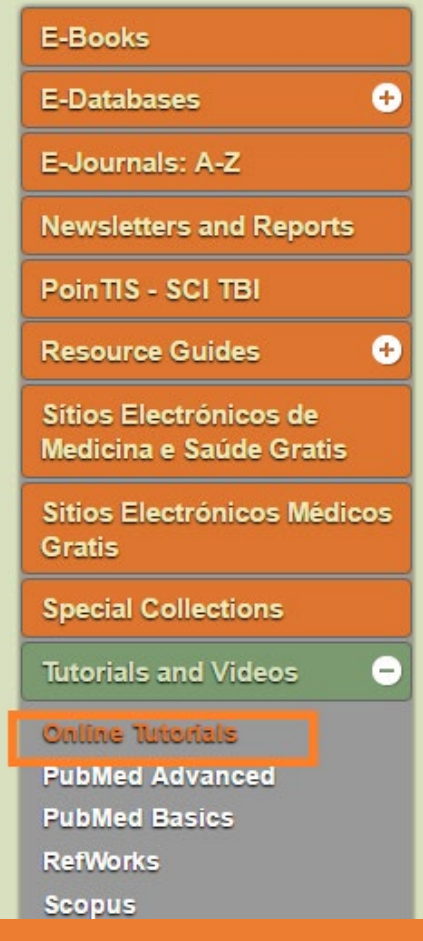

#### **Online Tutorials** G Home PubMed/NLM/Medline Plus **Evidenced Based Medicine More Resource UM** eDatabase **Citation Management Calder Library Training Sessions** Learn the basics of the EndNote, Mendeley and RefWorks Citation Management software from Calder Librarians from live training sessions and video recordings. **THOMSON REUTERS ENDNOTE** EndNote: Calder Library Video Training Session EndNote stores references you collect from databases, library catalogues or create manually. The program automatically formats the saved references in any standard citation format. Using EndNote, you can cite as you type your paper and create your bibliography by pulling from your stored references. EndNote is also capable of saving full-text articles (in PDF format and/or in text), organizing image files, searching online and much more. MENDELEY Mendeley: Calder Library Video Training Session MENDELEY Institution Edition (Elsevier) is a reference manager and academic social network that can help organize documents, collaborate with others online, and discover the latest research. This session will provide a comprehensive introduction to Mendeley with hands-on exercises on how to organize your research library, collaborate with others online, and discover relevant papers in Mendeley. **A** Ref Works RefWorks: Calder Medical Library Video Tutorials RefWorks is a web-based bibliography and database manager. This is an introductory class in which participants will learn how to use RefWorks to create personal databases of imported references from online databases and how to store, retrieve, and format them for publication. If you spend more than an hour formatting your references for your paper's bibliography then you are working way too hard. We will show you how citing within your paper and creating your paper's bibliography can take only minutes

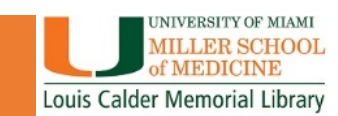

• YouTube:

### <https://www.youtube.com/user/EndNoteTraining/videos>

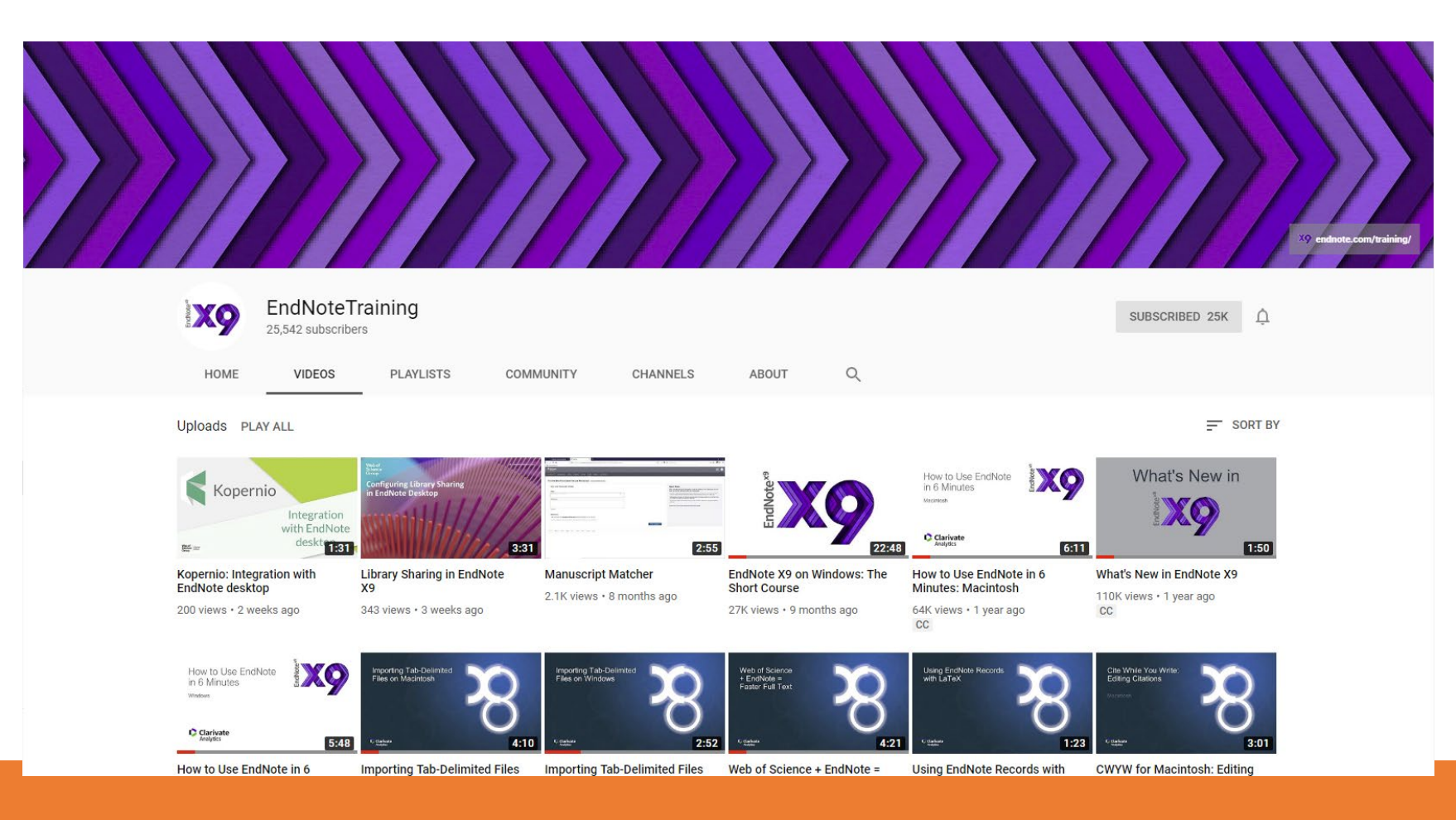

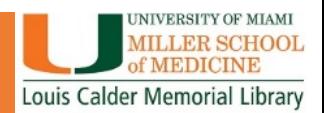

### • EndNote Website- Training

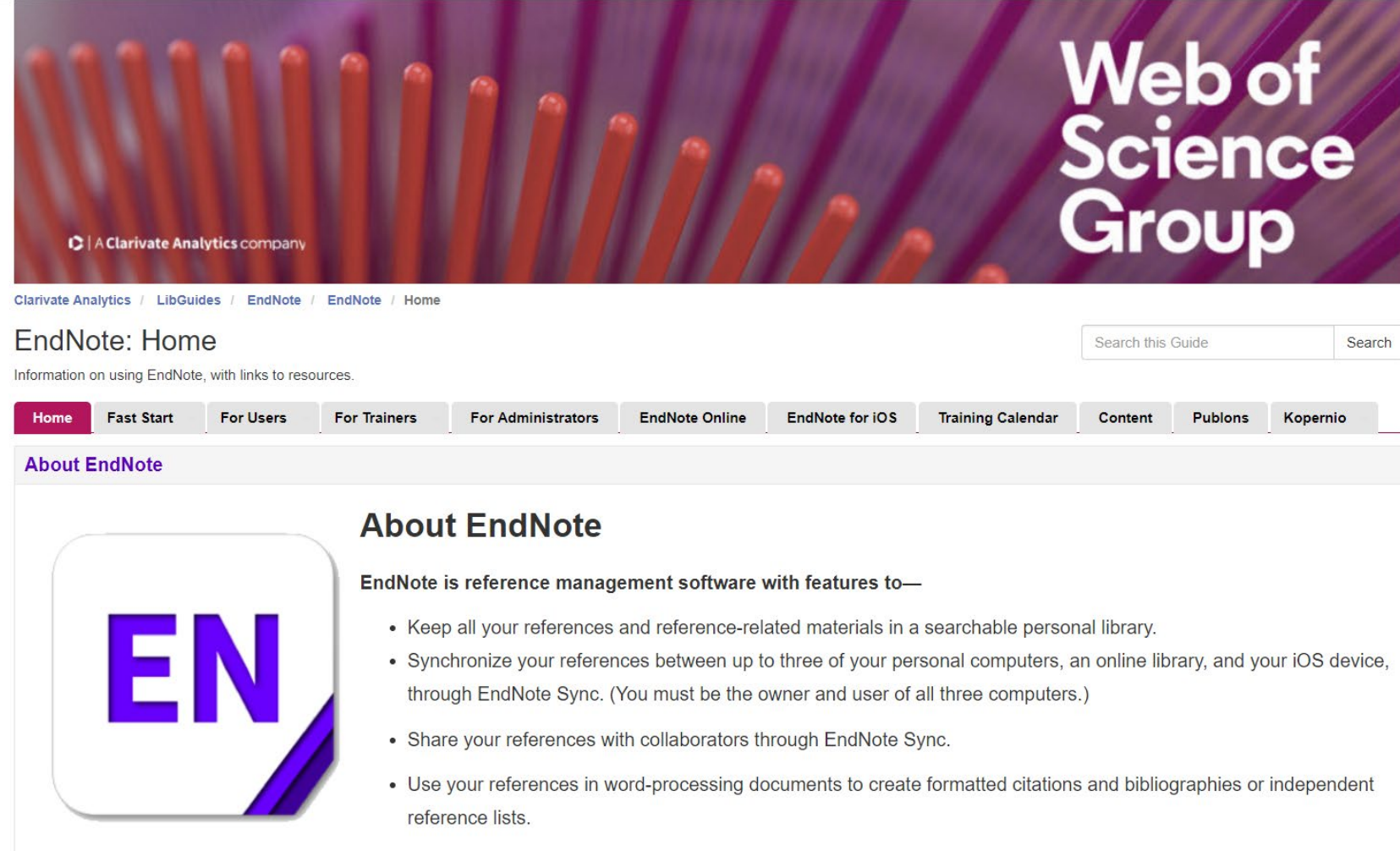

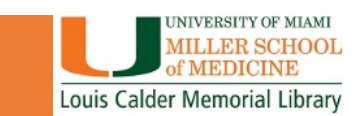

### • EndNote Online User Manual

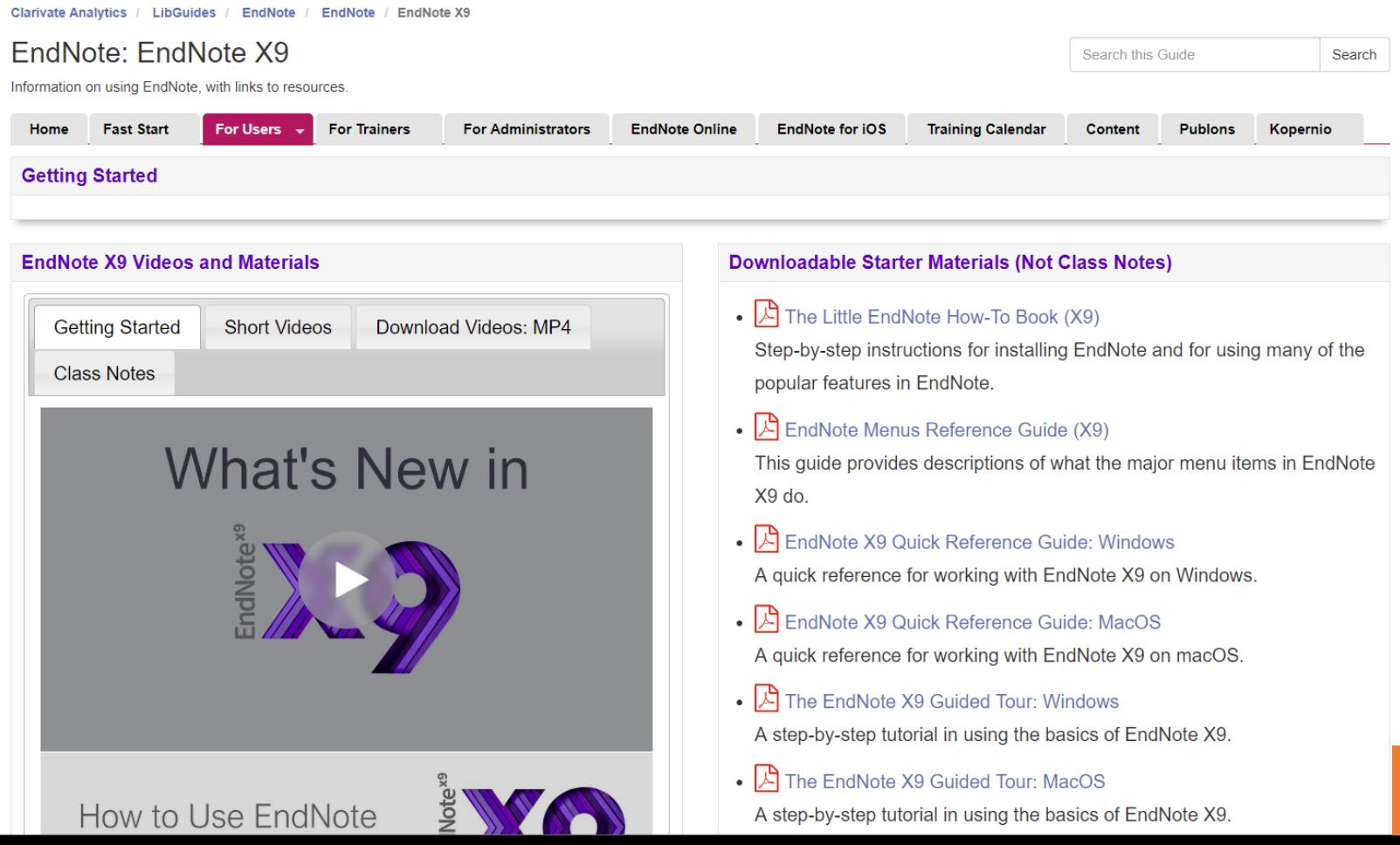

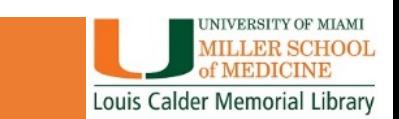

### • [EndNote For iPad and iPhone](https://itunes.apple.com/us/app/endnote-for-ipad/id593994211?mt=8&elq=415a266a2b374ca1b03bc5c1d3109245)

### Go mobile with the iPad app

Switch from desktop to iPad without skipping a beat. Your EndNote library is synced up and ready to go.

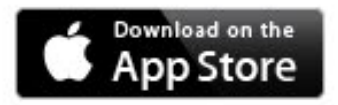

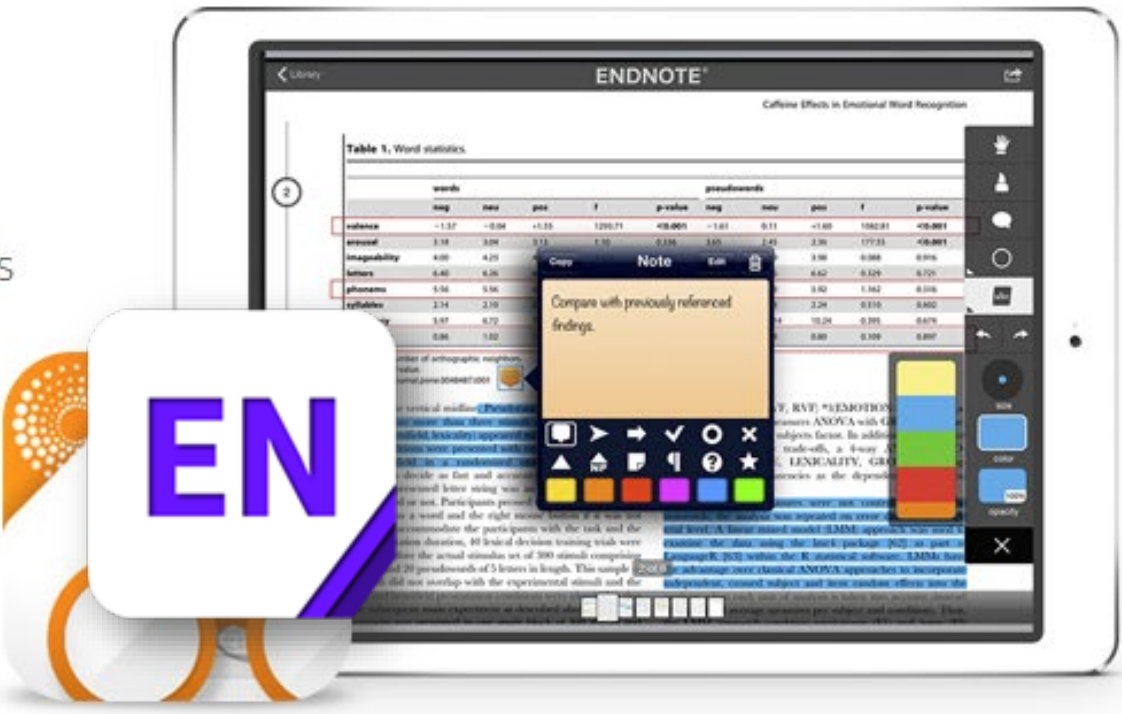

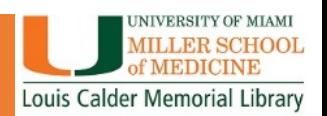

## WHAT DID WE LEARN TODAY?

- How to create a library in EndNote
- How to get your references into the library
- How to import PDFs for references and attach PDFs you already have to references in your library
- Creating an Online Library and Syncing your Desktop Library to your Online Library
- Cite While you Write
- Ways to share your references with others

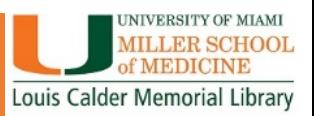

### FOR MORE INFORMATION

### **Contact Me:**

Kelsa Bartley Education & Outreach Librarian Phone: 305-243-5530 Email: [k.bartley@med.miami.edu](mailto:k.bartley@med.miami.edu)

**Learning, Research & Clinical Information Department** Phone: 305-243-6648 Email: reference@med.miami.edu

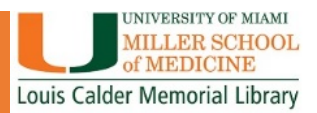